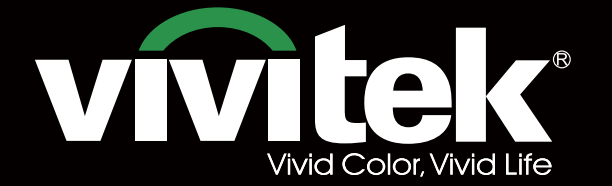

# Manuel d'utilisation

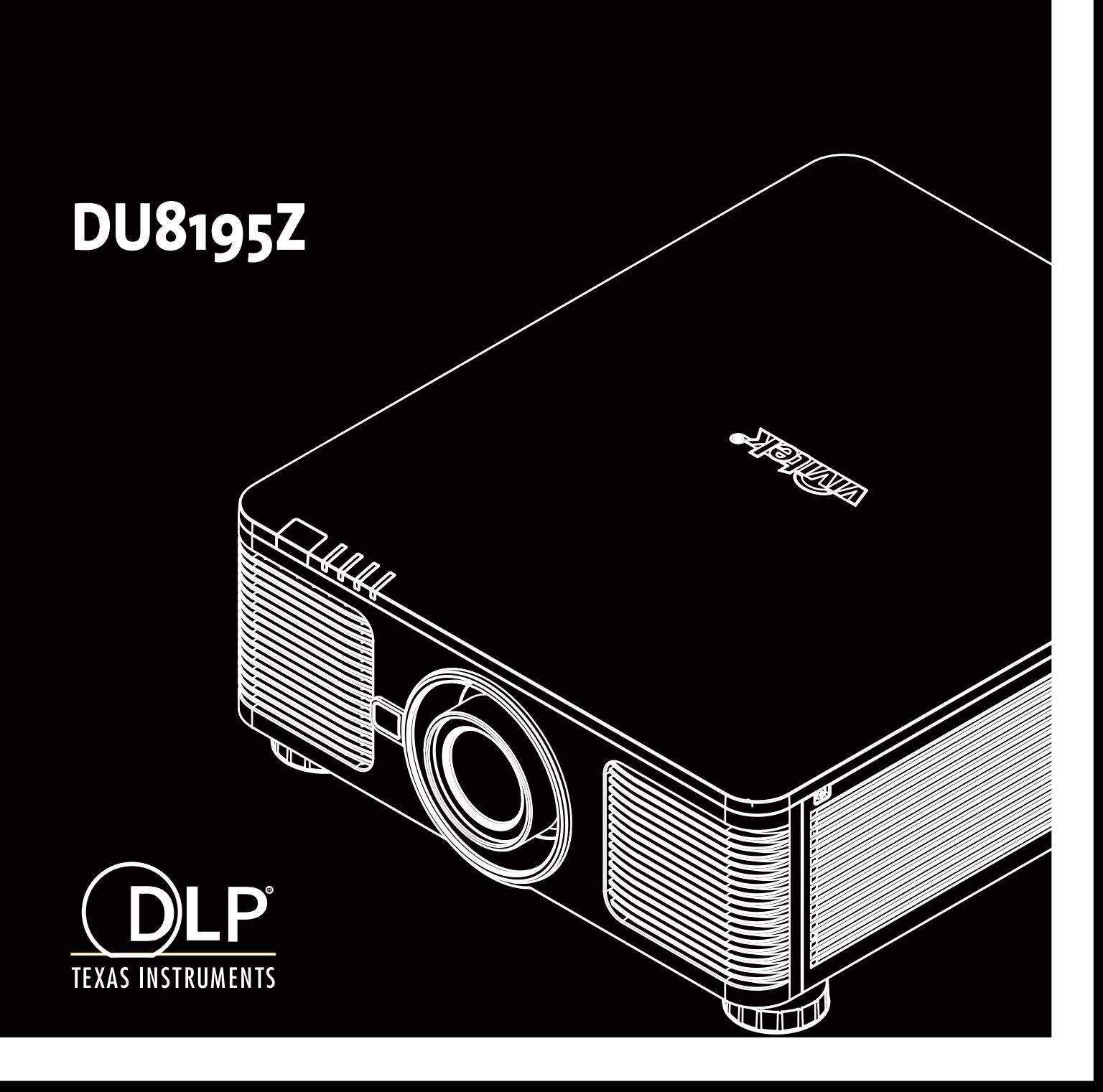

### DU8195Z série Projecteur DLP - Manuel d'utilisation

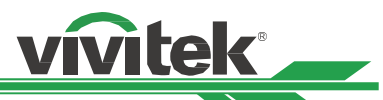

# **Indice**

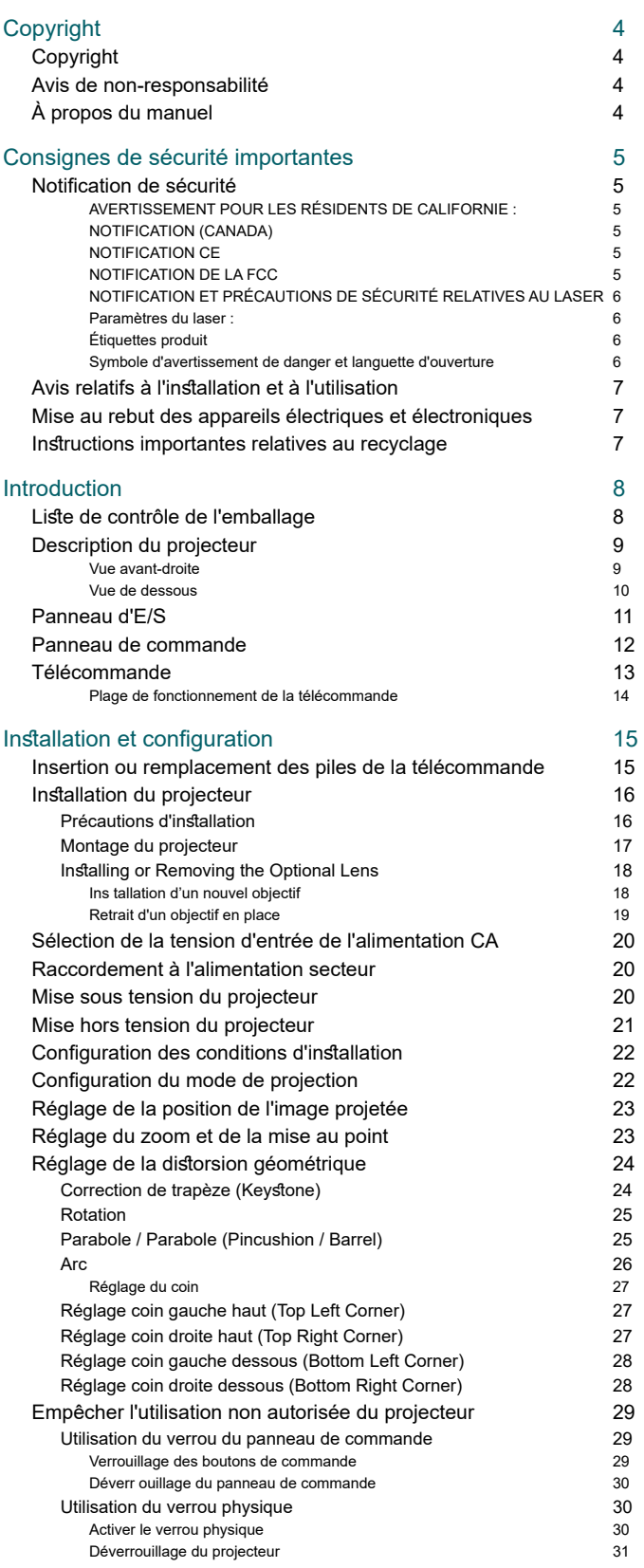

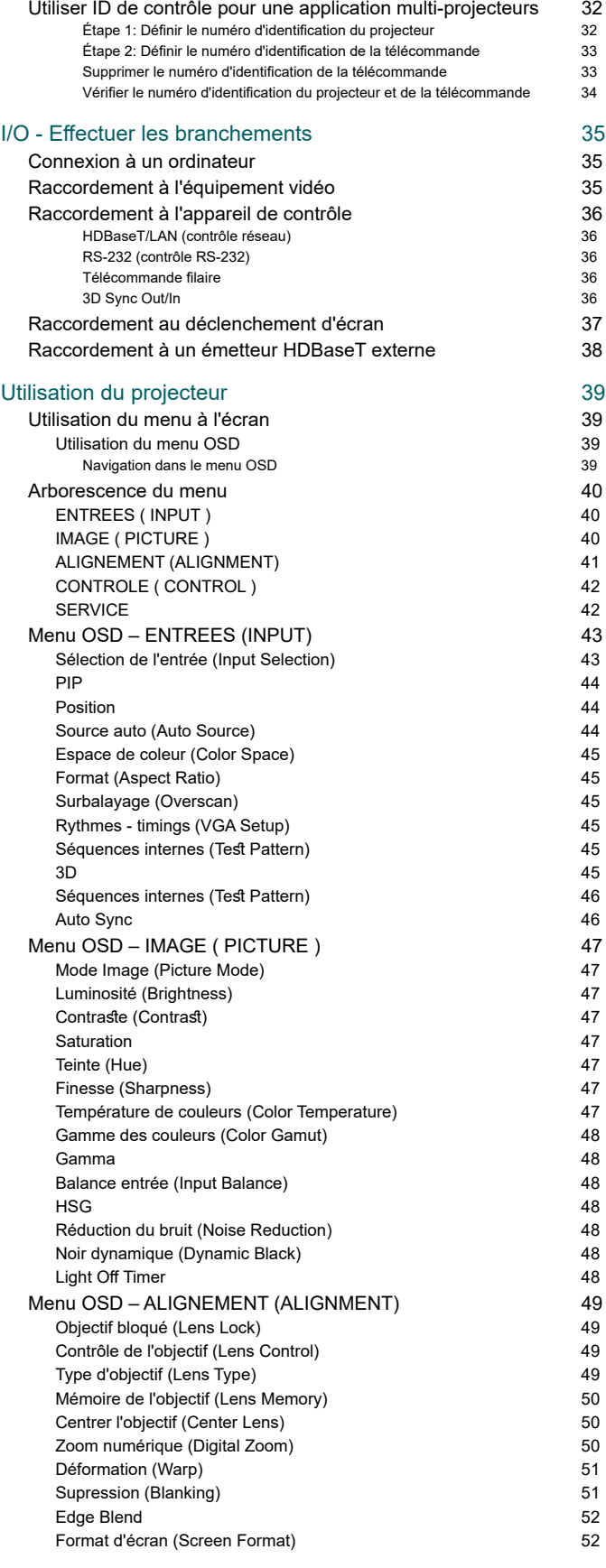

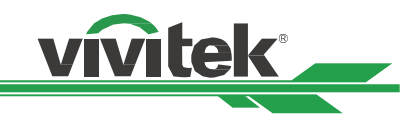

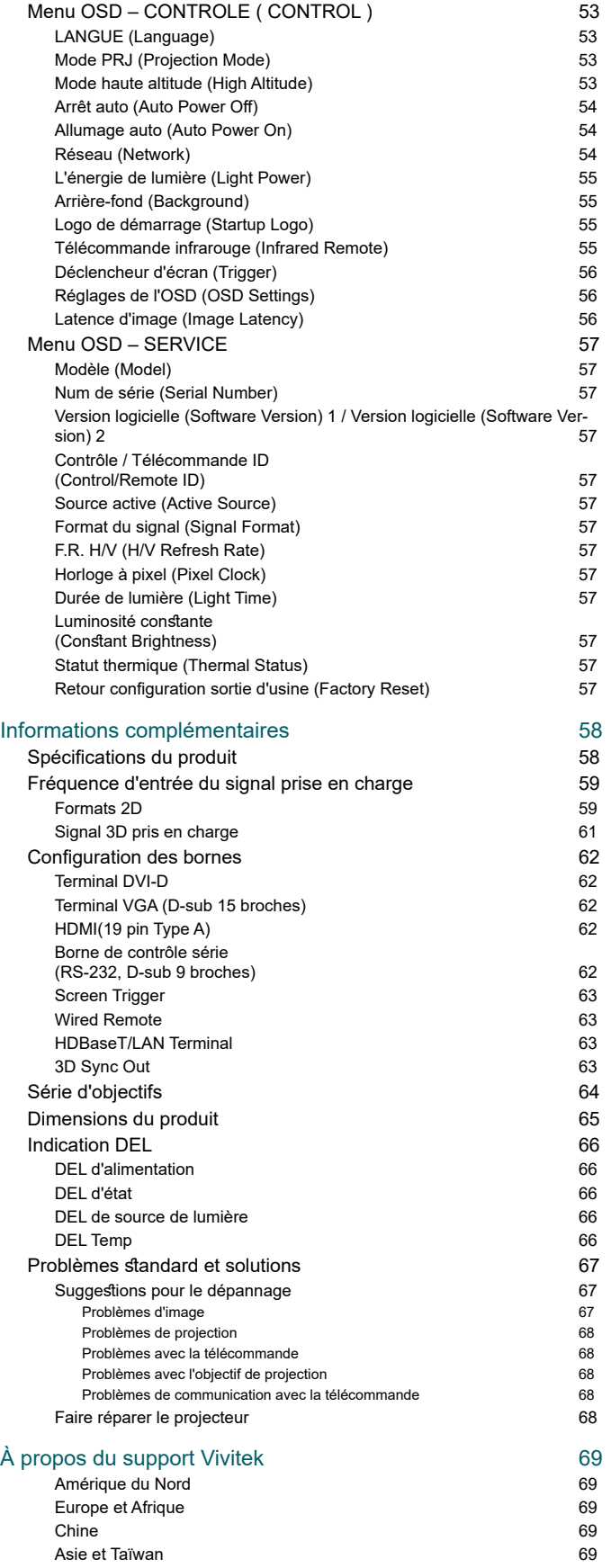

# <span id="page-3-0"></span>**Copyright**

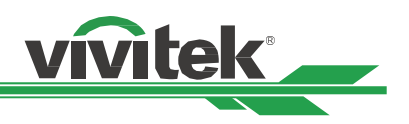

### **Copyright**

Le manuel d'utilisation (y compris toutes les photos, les illustrations et les logiciels) est protégé par les lois internationales sur le droit d'auteur. Tous droits réservés. Aucune reproduction du présent manuel ou d'un quelconque contenu inclus dans le présent manuel n'est autorisée sans le consentement écrit du fabricant.

Vivitek est la marque commerciale de Vivitek Corporation. © Tous droits réservés. 2016

### **Avis de non-responsabilité**

Les informations contenues dans le présent manuel sont sujettes à modifications sans préavis. Le fabricant ne fournit aucune déclaration ni garantie quant au contenu du manuel et renonce clairement aux garanties implicites de qualité marchande et d'adéquation à un usage particulier. Le fabricant se réserve le droit de modifier la publication et de modifier le contenu des documents à tout moment et sans préavis envers quiconque.

### **À propos du manuel**

Le manuel décrit comment installer et utiliser le projecteur et s'applique à l'utilisateur final. Les informations pertinentes (par exemple les illustrations et les descriptions) sont mises sur la même page autant que faire se peut. Le format, aisé à imprimer, est pratique pour la lecture et pour les économies de papier, ce qui est bénéfique à la protection de l'environnement. Il est conseillé de n'imprimer que la page dont vous avez besoin..

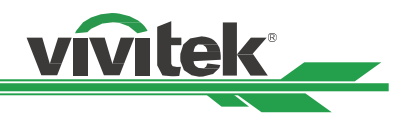

## <span id="page-4-0"></span>**Consignes de sécurité importantes**

Merci d'avoir acheté ce produit de haute qualité !

Lisez attentivement le présent manuel pour obtenir les meilleures performances. Le manuel fournit des instructions pour utiliser le menu et mettre en œuvre l'utilisation.

### **Notification de sécurité**

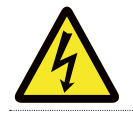

#### **ATTENTION**

Pour désactiver l'alimentation, veillez à débrancher l'appareil de la prise secteur.

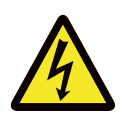

#### **ATTENTION**

Pour éviter toute électrocution, n'ouvrez pas le boîtier. Des composants sous haute tension se trouvent à l'intérieur.

Confiez toute tâche de maintenance à un technicien qualifié.

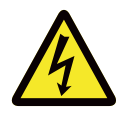

**ATTENTION**

Ce symbole avertit l'utilisateur des risques d'électrocution causés par les tensions non isolées. Pour cette raison, il est dangereux d'entrer en contact de quelque manière que ce soit avec les composants internes de cet appareil.

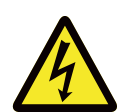

Pour réduire les risques d'électrocution, n'exposez pas le projecteur à la pluie ou à l'humidité. N'utilisez pas un cordon de rallonge ou une multiprise, à moins que la fiche puisse être entièrement insérée dans la prise.

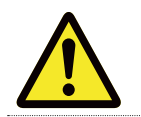

Ce symbole indique à l'utilisateur que les informations importantes doivent être lues attentivement pour éviter les problèmes relatifs au fonctionnement et à la maintenance.

### **AVERTISSEMENT POUR LES RÉSIDENTS DE CALIFORNIE :**

La manipulation des câbles fournis avec cet équipement peut vous exposer à une petite quantité de plomb, un produit chimique connu dans l'État de Californie pour causer des risques de stérilité. Veuillez à vous les mains après manipulation..

#### **NOTIFICATION (CANADA)**

Cet appareil numérique de Classe A est conforme au règlement canadien ICES-003.

#### **NOTIFICATION CE**

Il s'agit d'un produit de Classe A, conforme aux règles de marquage CE. Ce produit peut provoquer des interférences radioélectriques. Dans ce cas, il peut être demandé à l'utilisateur de prendre des mesures appropriées.

#### **NOTIFICATION DE LA FCC**

Cet appareil est conforme à la section 15 du règlement de la FCC. Le fonctionnement est soumis aux conditions suivantes :

(1) Cet appareil ne doit pas causer d'interférences nuisibles ;

(2) Cet appareil doit accepter toute autre interférence reçue, y compris les interférences pouvant entraîner un fonctionnement non désiré. Cet équipement a été testé et déclaré conforme à la section 15 de la réglementation FCC. Ces exigences sont destinées à assurer une protection raisonnable contre les interférences indésirables lorsque l'appareil est utilisé dans un environnement commercial. Cet équipement peut produire de l'énergie de radiofréquence. Si vous ne l'installez ou ne l'utilisez pas conformément aux instructions du manuel, l'énergie de radiofréquence peut perturber la réception radio. Dans ce cas, vous pouvez avoir la responsabilité de corriger les interférences.

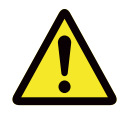

#### **AVERTISSEMENT !**

Les changements ou modifications non expressément approuvés par Vivitek peuvent annuler l'autorité de l'utilisateur à utiliser le produit.

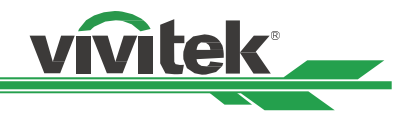

#### <span id="page-5-0"></span>ODULE DE LAMPE

- Un module de lampe contenant plusieurs diodes laser agissant comme source de lumière du produit.
- Ces diodes laser sont scellées dans le module de lampe. Il est conseillé de demander à votre revendeur d'effectuer les opérations de maintenance/réparation sur le module de lampe.
- L'utilisateur final n'est pas autorisé à remplacer le module de lampe.
- Contactez le distributeur, qui vous proposera un service qualifié pour le remplacement du module de lampe et de plus amples renseignements..

### **NOTIFICATION ET PRÉCAUTIONS DE SÉCURITÉ RELATIVES AU LASER**

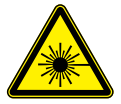

Ne regardez pas l'objectif lors de l'utilisation.

#### PRODUIT LASER DE CLASSE 3R

- Ce produit laser est désigné comme appartenant à la Classe 3R lors de toutes les procédures de fonctionnement.
- LUMIÈRE LASER ÉVITEZ LE CONTACT DIRECT AVEC LES YEUX.
- Ne pointez pas le laser et ne permettez pas à la lumière du laser d'être dirigée ou réfléchie vers d'autres personnes ou des objets réfléchissants.
- La lumière directe ou reflétée peut être nocive pour les yeux et la peau.
- Il existe un risque potentiel d'exposition des yeux au rayonnement laser si les instructions fournies ne sont pas suivies.
- Attention : Utiliser des commandes, ajustements ou procédures autres que ceux indiqués ici peuvent causer une exposition dangereuse aux rayonnements.

#### **La distance de sécurité pour ce projecteur est de 3,5 mètres**

#### **Paramètres du laser :**

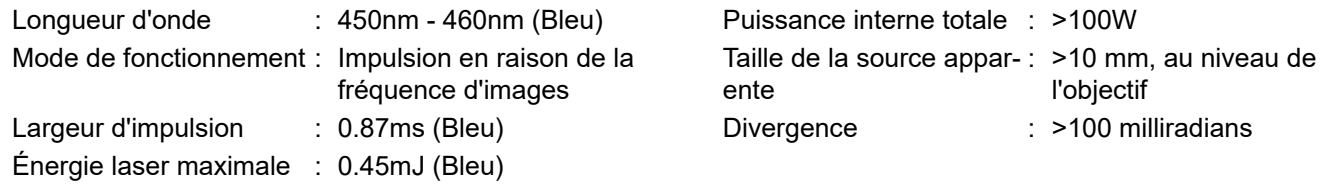

#### **Étiquettes produit**

L'étiquette d'identification du fabricant, l'étiquette d'explication et l'étiquette de déclaration de certification.

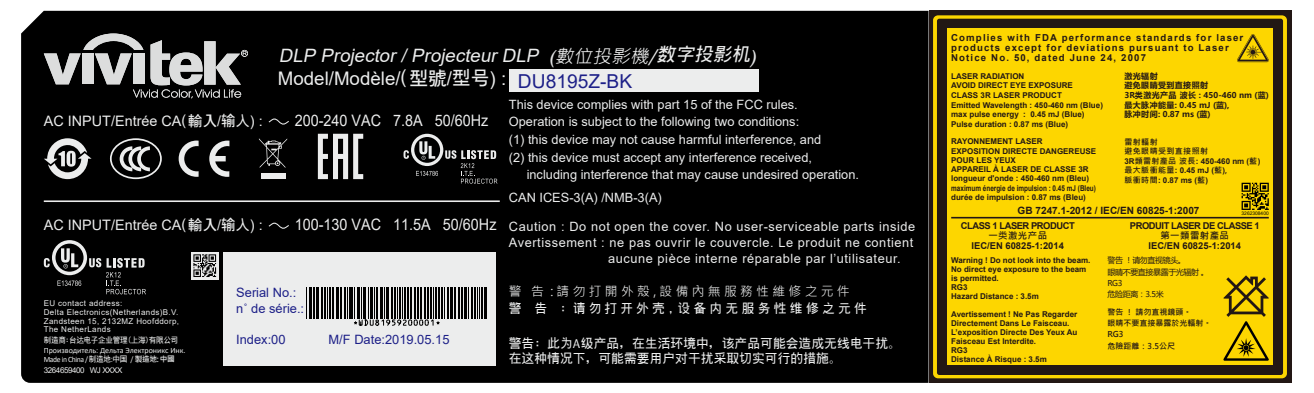

#### **Symbole d'avertissement de danger et languette d'ouverture**

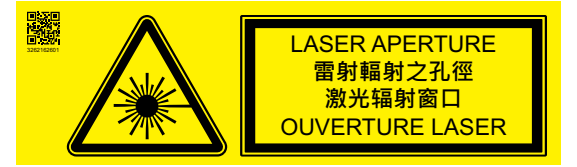

## <span id="page-6-0"></span>**Avis relatifs à l'installation et à l'utilisation**

- 1. Lisez et conservez ce manuel de façon appropriée.
- 2. Prenez note de tous les avertissements, et suivez les instructions et descriptions de ce manuel.
- 3. N'utilisez pas le projecteur à proximité d'eau.
- 4. N'installez pas l'appareil à proximité de sources de chaleur, comme les radiateurs, appareils de chauffage, fours, amplificateurs et autres équipements pouvant générer de la chaleur.
- 5. Faites preuve de prudence lorsque vous tenez l'équipement ou déplacez le chariot avec le projecteur pour éviter de renverser l'équipement.
- 6. Vérifiez qu'aucune pièce ne présente de défauts lors de la réception du projecteur.
- 7. Veuillez noter que le projecteur ne s'allume pas si aucun objectif n'est monté. La protection couvrant l'objectif doit être enlevée pour installer ce dernier.
- 8. Les conduits de ventilation doivent ne pas être obstrués.
- 9. Ne pas annihiler la fonction de protection de sécurité du cordon d'alimentation ou de la fiche de mise à la terre. Une fiche polarisée possède une lame large et une lame étroite. La fiche a deux lames et une broche de mise à la terre. La lame la plus large ou lame de mise à la terre est prévue pour les questions de sécurité. Si la fiche fournie ne correspond pas à la prise, contactez un électricien pour remplacer la prise.
- 10. Le déclenchement +12 V n'émet qu'un signal de déclenchement 12 V CC. Ne le connectez pas à une autre entrée ou sortie d'alimentation. Sinon, l'appareil risque de mal fonctionner.
- 11. Réglez l'interrupteur coulissant avec une tension d'entrée adaptée, puis branchez le projecteur ; le voyant DEL rouge clignote puis se stabilise, l'appareil est alors en mode veille. Vous ne devez utiliser que des connecteurs ou accessoires fournis par le fabricant. Faire référence à ["Sélection de la tension d'entrée de l'alimentation CA à](#page-19-1)  [la page 20 ".](#page-19-1)
- 12. Lorsque vous allumez le projecteur, le voyant DEL rouge doit clignoter jusqu'à stabilisation. Ne regardez pas l'objectif du projecteur lorsque le projecteur est allumé.
- 13. Lors de l'installation ou de l'utilisation du projecteur, veuillez ne pas regarder directement dans l'objectif ou la sortie lumineuse de l'objectif. L'éblouissement après la mise au point peut causer des lésions à vos yeux.
- 14. Débranchez le cordon d'alimentation de l'équipement s'il y a de l'orage ou si l'équipement ne va pas être utilisé pendant une longue période.
- 15. Les matériaux d'emballage doivent être conservés correctement à des fins de transport ultérieur.
- 16. En cas de panne, veuillez contacter votre revendeur ou le fabricant pour des services de réparation qualifiés.
- 17. Ce projecteur est un produit RG3. Le projecteur est destiné à un usage professionnel et doit être installé dans un endroit où la sécurité est assurée. Pour cette raison, assurez-vous de consulter votre revendeur car l'installation et la fixation / le détachement de l'objectif doivent être effectués par un personnel de service professionnel.N'essayez jamais d'installer le projecteur vous-même. Cela peut entraîner une déficience visuelle, etc.

### **Mise au rebut des appareils électriques et électroniques**

Le symbole sur le produit ou l'emballage signifie que le produit ne doit pas être traité comme les déchets ménagers ordinaires lorsqu'il est jeté, mais plutôt être apporté à un site de recyclage des appareils électriques et électroniques rebutés. La conséquence sur l'environnement et sur la santé humaine d'une mise au rebut incorrecte du produit peut être évitée en s'assurant simplement que le produit a été éliminé correctement. Le recyclage des matériaux est utile à la protection des ressources naturelles. Le symbole n'est valide que dans l'Union européenne. Si vous souhaitez vous défaire d'équipements électriques et électroniques, veuillez contacter les autorités gouvernementales ou votre revendeur pour connaître la méthode de traitement appropriée.

### **Instructions importantes relatives au recyclage**

Le produit peut contenir d'autres déchets électroniques et peut présenter un risque s'ils ne sont pas éliminés correctement. Respectez les lois locales, de l'état / de la province ou fédérales concernant le recyclage ou l'élimination. Pour plus d'informations, veuillez visiter le site et contacter l'Electronic Industries Alliance (EIA) sur WWW.EIAE.ORG.

7

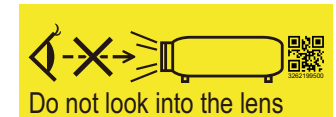

ATTENTION: ne regardez pas dans l'objectif

TRIGGER

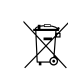

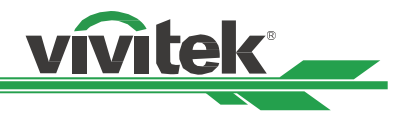

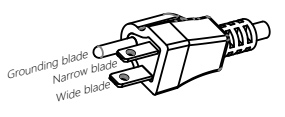

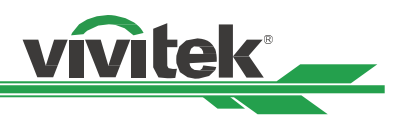

## <span id="page-7-0"></span>**Introduction**

Le manuel de l'utilisateur décrit l'installation, la configuration et le fonctionnement du projecteur et il offre une assistance au personnel d'installation et à l'utilisateur final pour développer pleinement les performances du projecteur. VIVITEK a fait tous les efforts pour s'assurer que les informations contenues dans le présent manuel sont correctes au moment de l'impression. Le contenu peut être mis à jour fréquemment en raison de l'amélioration continue des produits et des retours des clients.

Vous trouverez la dernière version du manuel et le manuel des autres produits Vivitek sur [www.vivitekcorp.com](http://www.vivitekcorp.com).

## <span id="page-7-1"></span>**Liste de contrôle de l'emballage**

Les éléments suivants sont inclus dans la boîte d'emballage du projecteur. En cas de perte ou d'endommagement de tout article, contactez votre revendeur ou le service clientèle Vivitek.

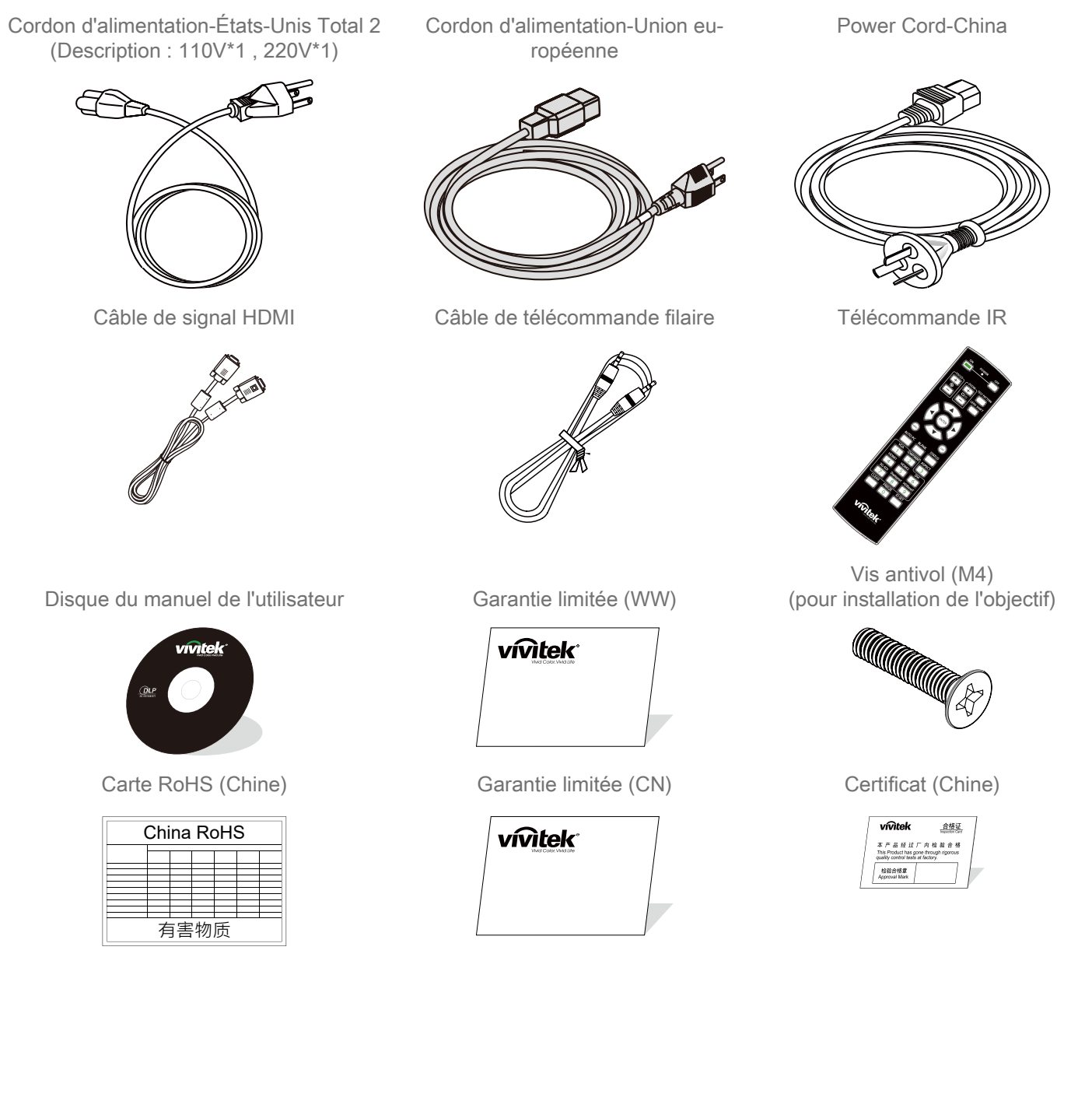

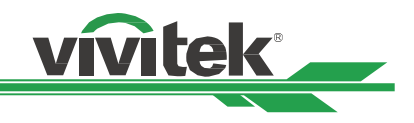

### <span id="page-8-0"></span>**Description du projecteur**

#### **Vue avant-droite**

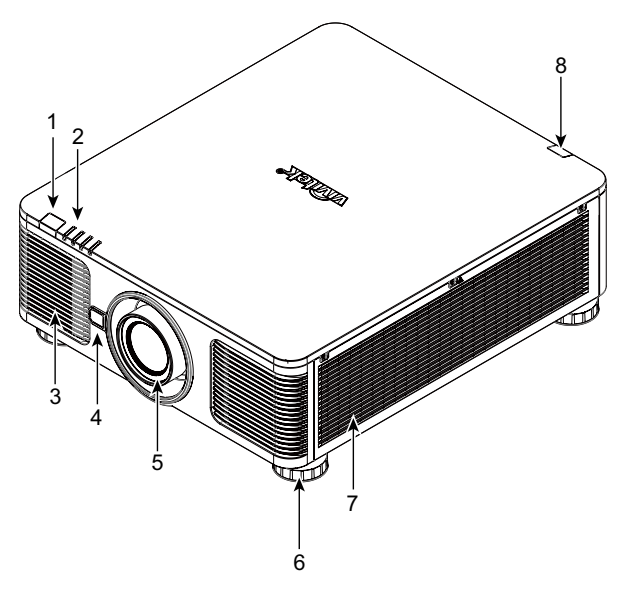

- 1. Récepteur IR frontal Le récepteur pour les signaux IR de la télécommande.
- 2. Voyant DEL Affiche l'état actuel du projecteur, notamment l'alimentation, l'état de la source de lumière et les avertissements.
- 3. Prise d'air Le ventilateur extrait l'air frais vers le projecteur pour refroidir le système..
- 4. Bouton de dégagement de l'objectif Appuyez sur le bouton de dégagement de l'objectif avant d'enlever l'objectif.
- 5. Protection d'objectif Retirez le couvercle avant d'installer l'objectif.

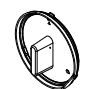

- 6. Réglage de la hauteur Pour régler le niveau du projecteur.
- 7. Conduit d'entrée Le ventilateur extrait l'air pour refroidir le radiateur du projecteur.
- 8. Récepteur IR arrière Le récepteur pour les signaux IR de la télécommande.

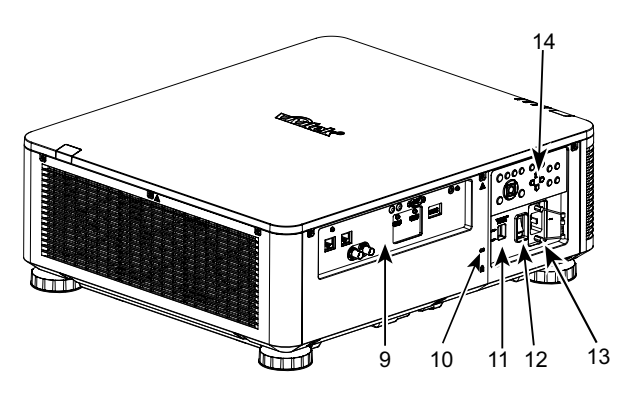

Vue arrière droite

- 9. Panneau de connecteurs d'E/S Connectez-vous à diverses bornes d'entrée, de sortie ou de contrôle du projecteur. reportez-vous à la section ["Panneau](#page-10-1)  [d'E/S à la page 11 "](#page-10-1)
- 10. Antivol Kensington Attachez le projecteur à un objet permanent avec la fente Kensington et un câble de sécurité. (fonction anti-vol)
- 11. Bouton sélecteur Appuyez sur le bouton pour utiliser le menu OSD ou régler les paramètres de l'objectif. Faire référence à ["Sélection de](#page-19-1)  [la tension d'entrée de l'alimentation CA à la page 20 ".](#page-19-1)
- 12. Interrupteur d'alimentation secteur Allumez/Éteignez l'alimentation projecteur.

13. Entrée CA

Branchez le câble d'alimentation fourni à cette prise.

14. Panneau de commande

Appuyez sur le bouton pour utiliser le menu OSD ou ajuster les paramètres de l'obje. reportez-vous à la section ["Panneau de commande à la page 12 "](#page-11-1)

#### **Important**

- L'air circule à travers les ouvertures de grille sur le projecteur afin de favoriser le refroidissement. Ne bouchez aucune des ouvertures de grille et maintenez la distance requise avec les autres objets.
- Le trou de verrouillage Kensington fournit uniquement une connexion au câble Kensington. Veuillez ne pas accrocher le projecteur ou d'autres objets avec ce trou de Kensington.

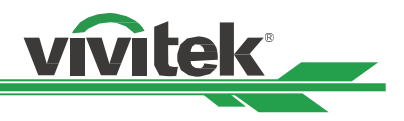

#### <span id="page-9-0"></span>**Vue de dessous**

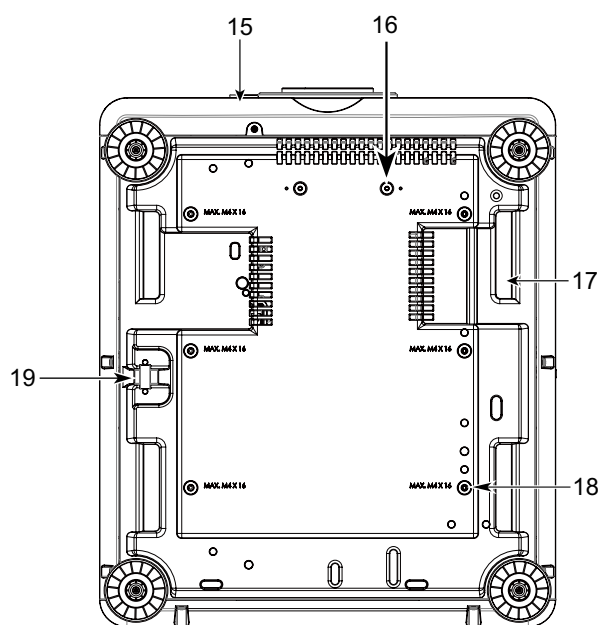

- 15. Trou de vis antivol La vis antivol peut être serrée afin d'empêcher le retrait de l'objectif par une personne non autorisée.
- 16. Trous de montage du kit de support Vous pouvez utiliser ces deux trous de vis pour fixer des kits de support ou un objectif à portée ultra courte

#### **Remarque**

Les vis sont destinées aux kits de support d'objectif uniquement. Vous pourriez endommager le projecteur ou causer des blessures en les surchargeant

- 17. Prises pour la manipulation du projecteur. Ces prises peuvent être utilisées pour la manipulation du projecteur.
- 18. Trou de montage au plafond Au total, 6 trous pour vis M4, profondeur maximale de 14 mm..
- 19. Fente pour système de sécurité Cette fente peut être utilisée pour une protection à court terme

#### **Remarque**

- Avec l'installation au plafond, reportez-vous à la section ["Montage du projecteur à la page 16](#page-15-1) "
- La fente de sécurité ne fournit qu'une protection de sécurité à court terme après l'installation. Veuillez ne pas utiliser cet orifice pour suspendre le projecteur afin d'éviter une chute ou des blessures corporelles.

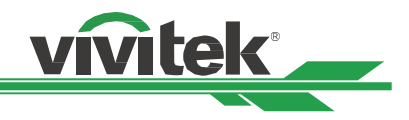

### <span id="page-10-1"></span><span id="page-10-0"></span>**Panneau d'E/S**

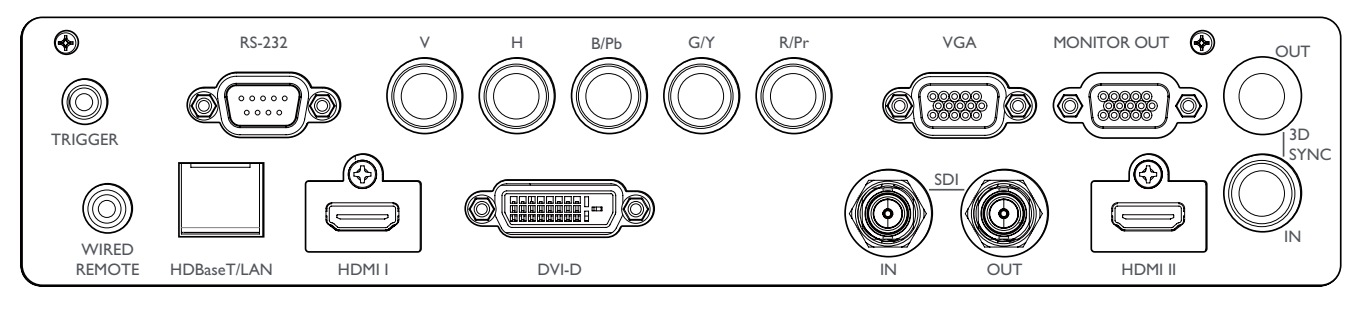

#### **TRIGGER(12V +/-1.5V)**

Une fois connecté à l'écran via un câble de 3,5 mm, l'écran se déploie automatiquement au démarrage du projecteur. L'écran se rétracte lorsque le projecteur est éteint.

#### **RS-232**

L'interface D-sub 9 broches est utilisée pour se raccorder au système de contrôle PC et à la maintenance du projecteur.

#### **Composant (V, H, B/Pb, G/Y, R/Pr)**

Branchez le signal RGBHV ou Composant d'un ordinateur ou périphérique vidéo composant

#### **VGA**

Fournit la connexion standard VGA 15 broches et permet le raccord à RVB, HD Composant ou un ordinateur personnel.

#### **MONITOR OUT**

Branchez un moniteur pour afficher le contenu projeté.

#### **WIRED REMOTE**

Branchez la télécommande fournie sur le projecteur

#### **HDBaseT/LAN**

Connectez un câble Ethernet (Cat5e/Cat6, non fourni) depuis un ordinateur, périphérique réseau ou transmetteur HDBaseT.

#### **HDMI 1 / HDMI 2**

interface multimédia en haute définition (High Definition Multimedia Interface), Branchez le câble HDMI d'un ordinateur ou d'un appareil vidéo.

#### **DVI-D**

Utilisez le câble DVI-D pour connecter le port d'entrée DVI-D du projecteur au port de sortie DVI-D du périphérique vidéo.

#### **SDI IN/OUT**

Pour raccorder une source SDI..

#### **3D SYNC IN / Out**

Pour raccorder un émetteur de signal de synchronisation 3D IR.

#### **Remarque pour le déclencheur**

- À l'allumage du projecteur, un signal de contrôle (12 V CC) émet depuis cette borne.
- N'utilisez pas cette prise pour autre chose que ce pour quoi elle est prévue.

#### **Remarque pour la télécommande filaire**

- Veuillez vérifier si le port d'insertion est correct avant d'insérer la borne de la télécommande filaire. La télécommande peut être endommagée si elle est insérée sur un mauvais port, comme celui de déclenchement. N'utilisez pas cette prise pour autre chose que ce pour quoi elle est prévue.
- Lorsque le câble de la télécommande filaire est branché dans le projecteur, le projecteur passe automatiquement en mode de contrôle filaire et désactive la fonction de réception infrarouge sans fil. Par conséquent, avant d'utiliser le contrôleur infrarouge sans fil, assurez-vous que le câble de la télécommande filaire n'est pas branché dans le port Télécommande filaire

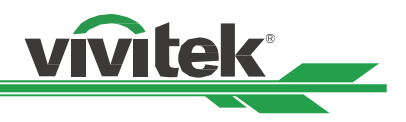

### <span id="page-11-1"></span><span id="page-11-0"></span>**Panneau de commande**

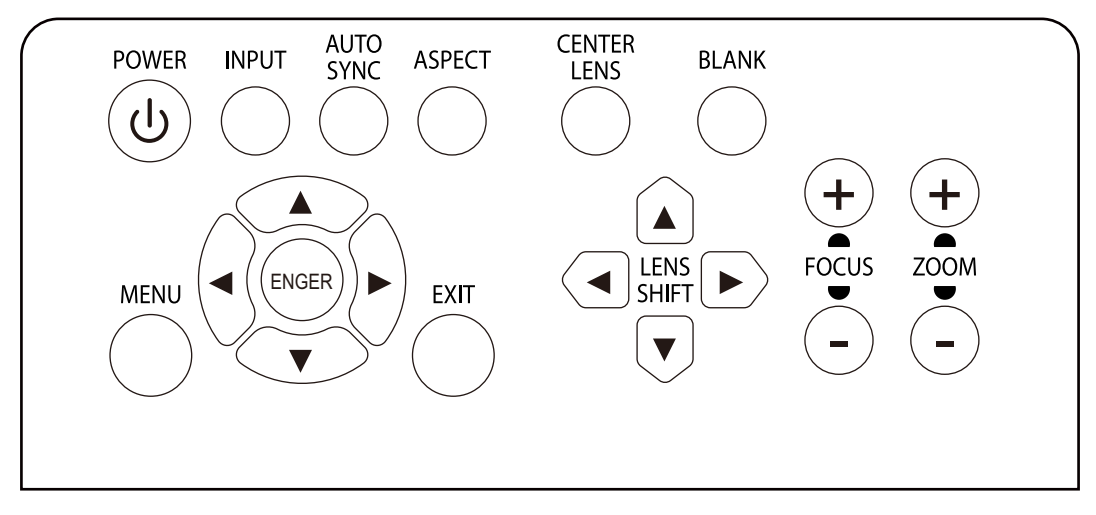

#### **POWER**

Utilisez le bouton pour allumer / éteindre le projecteur.

#### **INPUT**

Appuyez sur le bouton pour choisir le signal d'entrée. HDMI, DVI, VGA, Composant, etc.

#### **AUTO SYNC**

Implémente la synchronisation automatique du signal.

#### **ASPECT**

Modifie le rapport d'aspect de l'image actuelle ; appuyez sur le bouton pour passer au réglage de rapport d'aspect suivant.

#### **MENU**

Appuyez sur le bouton pour afficher ou pour masquer le menu OSD.

#### **UP/Down/Left/Right (Haut/Bas/Gauche/Droite)**

Utilisez le bouton / pour sélectionner l'option de l'OSD.

#### **ENTER**

Utilisez le bouton pour choisir les réglages ou pour confirmer les réglages modifiés.

#### **EXIT**

Appuyez sur le bouton pour revenir au menu au niveau précédent ou pour quitter le menu OSD.

#### **CENTER LENS**

Appuyez sur le bouton pour centrer l'objectif et étalonner les paramètres de décalage de l'objectif, de mise au point et de zoom.

#### **Remarque**

La fonction de mémorisation de l'objectif requiert un paramétrage précis des réglages de l'objectif. Veuillez centrer l'objectif chaque fois après l'avoir monté.

#### **Blank**

Utilisez le bouton pour interrompre temporairement la projection.

#### **LENS SHIFT**

Utilisez ces quatre boutons pour déplacer l'image projetée à la position souhaitée.

#### **Remarque**

Si l'écran projeté est trop différent avec la position de projection définie par l'utilisateur, veuillez déplacer le projecteur ou ajuster les quatre pieds de réglage du projecteur pour corriger la position de projection approximative. Utilisez ensuite la fonction Décalage d'objectif pour régler finement la position de projection.

#### **Focalisation**

Utilisez le bouton pour ajuster la mise au point de l'image projetée.

#### **ZOOM**

Utilisez le bouton de zoom avant / arrière pour l'image projetée.

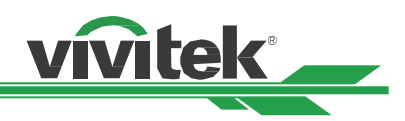

### <span id="page-12-0"></span>**Télécommande**

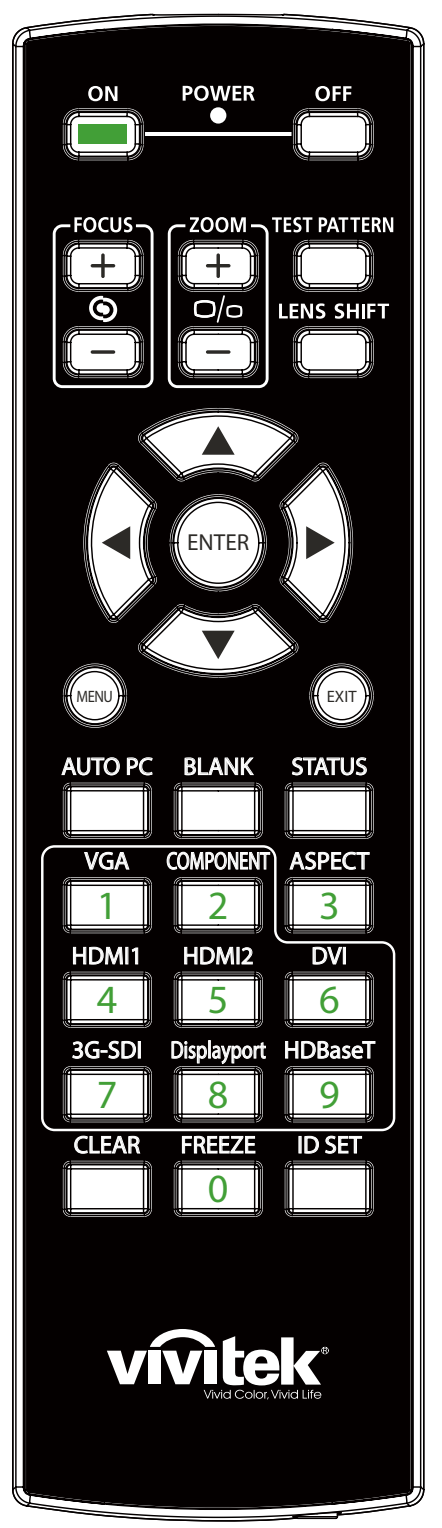

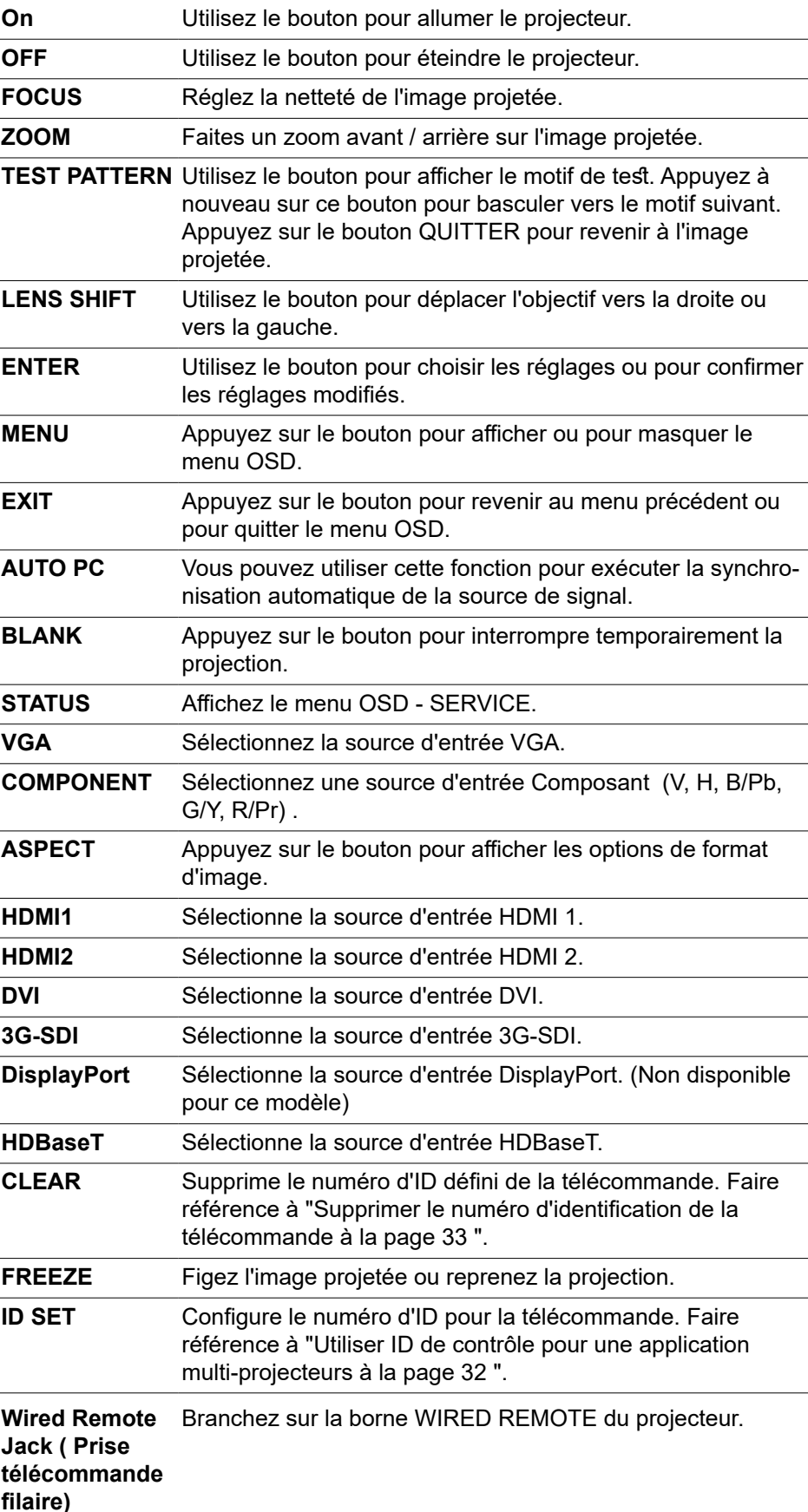

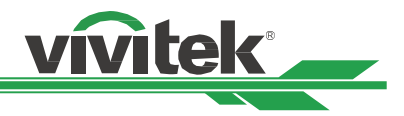

#### <span id="page-13-0"></span>**Plage de fonctionnement de la télécommande**

La télécommande utilise la transmission infrarouge pour contrôler le projecteur Il n'est pas nécessaire de la diriger directement sur le projecteur. Si vous ne placez par la télécommande perpendiculairement aux côtés ou à l'arrière du projecteur, elle fonctionnera bien dans un rayon d'environ 10 mètres (25 pieds) et de 15 degrés au-dessus ou au-dessous du niveau du projecteur. Si le projecteur ne répond pas à la commande à distance, rapprochez-vous un peu.

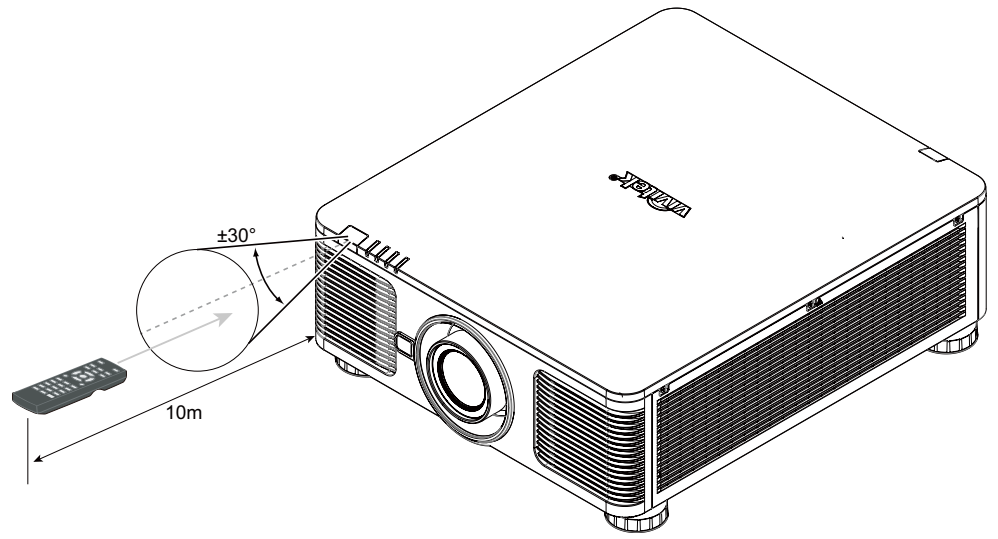

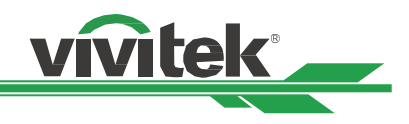

## <span id="page-14-0"></span>**Installation et configuration**

### **Insertion ou remplacement des piles de la télécommande**

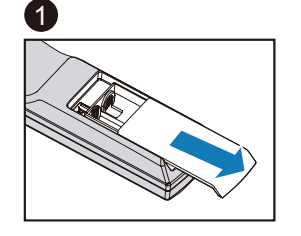

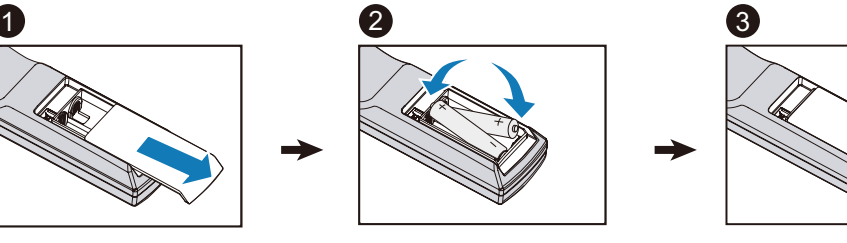

- 1. Ouvrez le couvercle du compartiment à pile en le glissant dans le sens de la flèche.
- 2. Placez deux piles AA en respectant la polarité.
- 3. Faites coulisser le couvercle comme sur la flèche de l'illustration..

#### **Important**

- Ne pas utiliser le projecteur avec un éclairage fluorescent brillant. Certains éclairages fluorescents haute fréquence peuvent avoir une incidence sur le fonctionnement de la télécommande.
- Assurez-vous que la voie entre la télécommande et le projecteur est libre (à savoir aucune obstruction).
- N'exposez pas la télécommande à des températures élevées ni à l'humidité ; sinon, la télécommande ne sera pas fonctionnelle.

#### **Instructions d'installation des piles**

- Assurez-vous que les piles sont installées en respectant la polarité
- N'utilisez pas ensemble des piles anciennes et des neuves, ni des piles de types différents
- Retirez les piles si la télécommande ne doit servir pendant une longue période afin d'éviter les dégâts causés par les fuites.

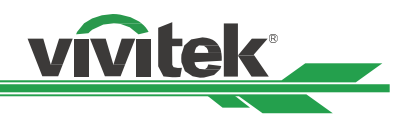

### <span id="page-15-0"></span>**Installation du projecteur**

L'effet d'affichage de haute qualité ne peut être garanti que lorsque le projecteur est installé correctement. En général, la source de lumière faisant face à l'écran doit être diminuée ou éliminée autant que faire se peut. Le contraste de l'image est évidemment réduit si la lumière illumine directement l'écran, par exemple avec les rayons provenant d'une fenêtre ou l'éclairage d'un projecteur sur l'image. L'image peut s'estomper et manquer de luminosité.

### **Précautions d'installation**

#### **ATTENTION**

- L'installation du projecteur doit être effectuée par un professionnel qualifié. Contactez votre revendeur local pour plus d'informations. Nous vous déconseillons d'installer le projecteur vous-même.
- Pour les installations au plafond, utilisez de la visserie de montage homologuée et des vis M4 avec une profondeur maximale de : 14 mm. Contactez votre revendeur pour obtenir des informations sur le montage du projecteur au plafond.
- Utilisez uniquement le projecteur sur une surface solide et plane, des blessures graves et des dommages matériels peuvent survenir en cas de chute du projecteur.

#### **ATTENTION**

- Assurez-vous que l'air chaud du conduit d'aération n'est pas aspiré dans le projecteur. Car même si la température ambiante est dans la plage de température de fonctionnement, l'air chaud empêchera le projecteur de bien dissiper la chaleur et causera une température interne du projecteur trop élevée. Passage du projecteur en mode protection.
- Assurez-vous que les conduits d'entrée et de sortie d'aération ne sont pas obstrués et gardez la distance nécessaire avec les objets alentour. Les distances minimales suivantes sont requises entre les conduits et les objets alentour.
- Tous les boîtiers ajoutés doivent avoir fait l'objet d'une évaluation thermique certifiée, de façon à garantir le non-recyclage de l'air évacué, car cela risquerait d'interrompre le fonctionnement de l'appareil, même si la température du boîtier est comprise dans la gamme des températures de fonctionnement tolérées.

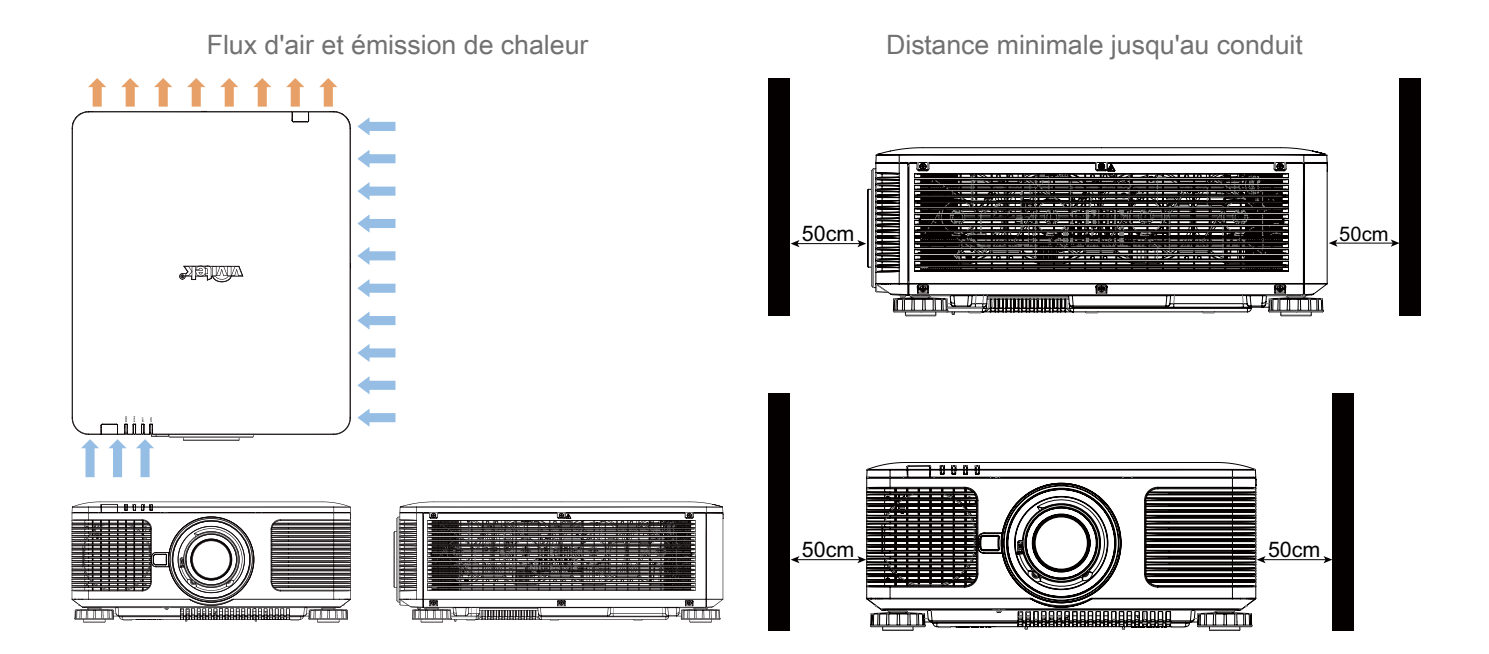

#### **ATTENTION**

<span id="page-15-1"></span>N'empilez pas le projecteur sur la surface d'un autre projecteur, des blessures graves et des dommages matériels peuvent survenir en cas de chute du projecteur.

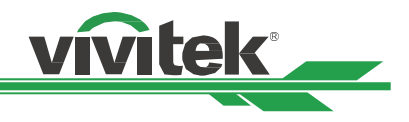

### <span id="page-16-0"></span>**Montage du projecteur**

Pour le montage du projecteur, veuillez utiliser des supports de plafond certifiés UL et des vis M4. Profondeur de vis maximale : 14 mm..

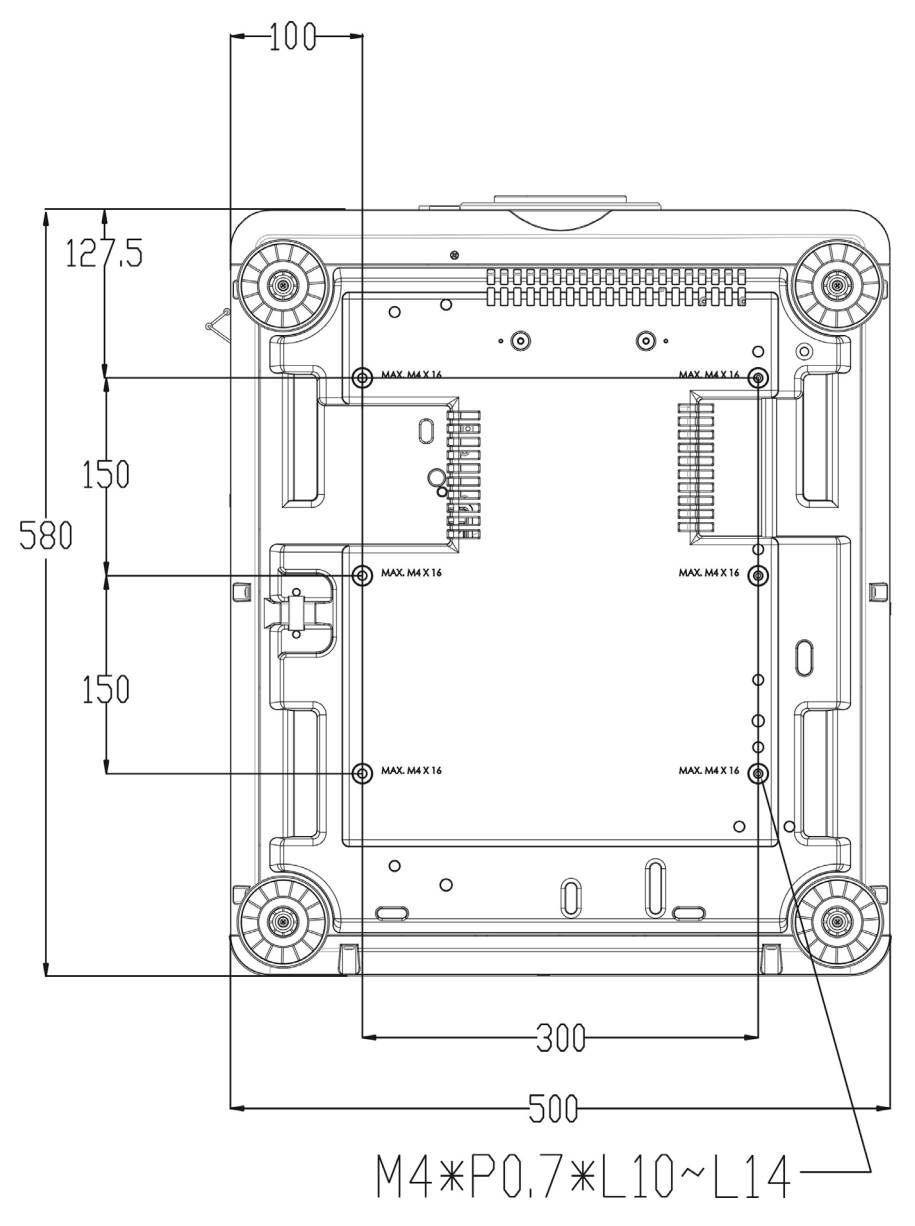

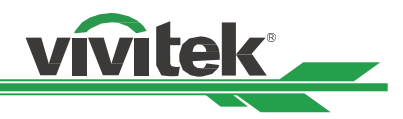

### <span id="page-17-0"></span>**Installing or Removing the Optional Lens**

#### **ATTENTION**

- Ne secouez pas et n'exercez pas de pression excessive sur le projecteur ni sur les composants de l'objectif car le projecteur et les composants de l'objectif contiennent des pièces de précision.
- Lors de l'expédition du projecteur avec l'objectif optionnel, retirez l'objectif en option avant d'expédier le projecteur. L'objectif et le mécanisme de décalage d'objectif peuvent subit des dégâts causés par une mauvaise manipulation pendant le transport.
- Avant d'enlever ou d'installer l'objectif, assurez-vous d'éteindre le projecteur et d'attendre que le ventilateur de refroidissement soit arrêté, puis éteignez l'interrupteur principal d'alimentation.
- Ne touchez pas la surface de l'objectif en enlevant ou en installant l'objectif.
- Évitez les traces de doigts, la poussière et le gras à la surface de l'objectif. Ne rayez pas la surface de l'objectif.
- Travaillez sur une surface plane avec un chiffon doux pour éviter les rayures.
- Si vous enlevez l'objectif et que vous le stockez, attachez le cache de l'objectif pour le protéger de la poussière et de la saleté.

#### **Ins tallation d'un nouvel objectif**

1. Si le couvercle d'objectif est en place, tenez le bord du couvercle d'une main  $($   $($  $)$  $)$ , de sorte que le couvercle de l'objectif puisse facilement être enlevé de l'autre main  $($   $(2)$   $)$ 

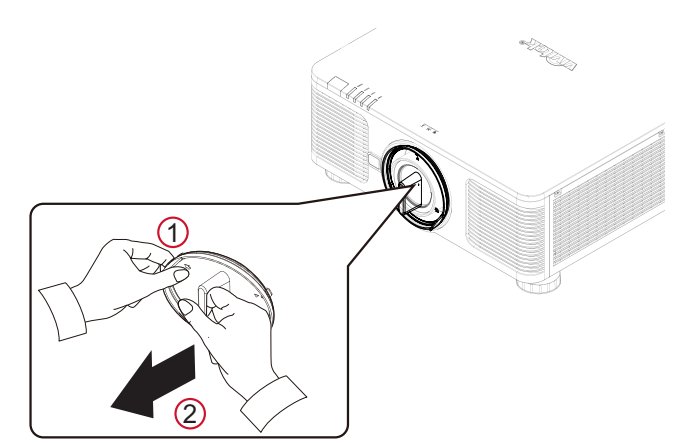

2. Alignez le symbole " $\uparrow$ " sur l'étiquette de l'objectif avec le symbole " \* " sur la partie supérieure du corps (alignez avec le centre du trou de l'objectif), et tirez l'objectif vers l'intérieur.

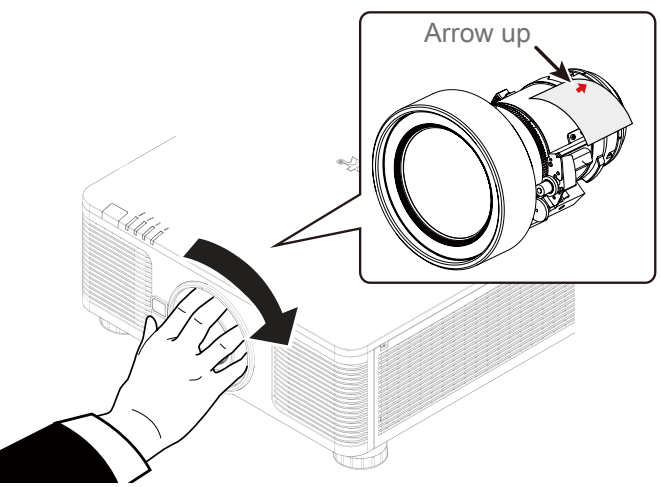

- 3. Assurez-vous que l'objectif est enfoncé dans le support et tournez en position "Lock" (Verrouillé). En tournant l'objectif, le "Clic" retentit deux fois pour indiquer que l'objectif est complètement fixé.
- 4. Vérifiez que l'objectif est bien fixé en tirant délicatement l'objectif hors du support..

#### **Remarque**

La fonction de mémorisation de l'objectif requiert un paramétrage précis des réglages de l'objectif. Veuillez centrer l'objectif chaque fois après l'avoir monté.

![](_page_18_Picture_1.jpeg)

#### <span id="page-18-0"></span>**Retrait d'un objectif en place**

1. Appuyez sur le bouton LENS RELEASE au maximum, puis tournez-le dans le sens antihoraire. L'objectif existant sera désengagé

![](_page_18_Picture_4.jpeg)

2. Sortez lentement l'objectif existant..

![](_page_18_Picture_6.jpeg)

#### **ATTENTION**

- Lorsque vous installez l'objectif dans le projecteur, veillez à retirer le capuchon d'objectif de l'arrière de l'objectif en option avant d'installer l'objectif en option sur le projecteur. Sans cela, vous pourriez endommager le projecteur et l'objectif.
- Un interrupteur de sécurité à l'intérieur de la fente d'objectif sur le projecteur empêche les blessures accidentelles par faisceau laser. Le projecteur ne peut pas être allumé si la protection n'a pas été installée, ou si elle est mal installée. Veuillez vous assurer que l'objectif est correctement installé avant d'allumer le projecteur.

![](_page_19_Picture_1.jpeg)

### <span id="page-19-1"></span><span id="page-19-0"></span>**Sélection de la tension d'entrée de l'alimentation CA**

Un interrupteur coulissant est présent à côté de l'interrupteur d'alimentation. Il correspond à la tension d'entrée de l'alimentation CA. Veuillez le placer sur 115 V si la plage de tensions d'entrée est de 100 V à 130 V, et sur 230 V si la plage de tensions d'entrée est de 200 V à 240 V.

![](_page_19_Figure_4.jpeg)

#### **Important !**

Lorsque la tension d'entrée est de 110 V, le courant fourni par l'alimentation ne fournit pas le courant nécessaire pour faire fonctionner le projecteur à pleine puissance. Dans ce cas, le projecteur réduira automatiquement la puissance de la source lumineuse à 65% et la puissance lumineuse du projecteur sera également réduite à environ 65% de la luminosité nominale en conséquence, afin de garantir le fonctionnement normal du projecteur.

### **Raccordement à l'alimentation secteur**

Le cordon d'alimentation secteur est inclus dans la boîte, branchez le cordon d'alimentation sur la prise secteur du panneau d'E/S.

![](_page_19_Figure_9.jpeg)

### **Mise sous tension du projecteur**

Une fois le projecteur bien placé et le câble d'alimentation et autres connexions en place, il est important de mettre correctement le projecteur sous tension pour éviter d'endommager les composants et de causer une usure excessive. Consultez le guide suivant pour allumer le projecteur.

1. Mettez le bouton d'alimentation en position ( I ) comme illustré. Les DEL POWER clignotent puis s'allument en rouge.

![](_page_19_Figure_13.jpeg)

2. Appuyez sur le bouton POWER de la télécommande ou du panneau de commande ou sur le bouton ON de la télécommande.

![](_page_19_Picture_15.jpeg)

![](_page_19_Figure_16.jpeg)

![](_page_19_Figure_17.jpeg)

**vitek** 

- <span id="page-20-0"></span>3. La DEL POWER et la DEL LIGHT clignotent en vert jusqu'à la fin du processus d'allumage.
- 4. Après quelques secondes, les deux DEL restent en vert, le projecteur est alors prêt à l'emploi. **POWER STATUS LIGHT**

**POWER**

**STATUS**

**LIGHT**

**TEMP.**

**TEMP.**

**Mise hors tension du projecteur**

Lorsque vous n'avez plus besoin du projecteur, il est important de l'éteindre correctement pour éviter de l'endommager ou de causer une usure excessive.

#### **Remarque**

- Ne débranchez pas le câble d'alimentation de la prise murale ou du projecteur lors de l'allumage du projecteur. Vous risqueriez d'endommager le connecteur CA IN du projeteur ou la fiche du câble d'alimentation. Pour éteindre l'alimentation CA alors que le projecteur est allumé, utilisez une multiprise équipée d'un interrupteur et d'un disjoncteur.
- Ne coupez pas l'alimentation CA dans les 10 secondes après avoir effectué des réglages ou modifié un paramètre. Cela pourrait causer des pertes de réglages et le rétablissement des paramètres par défaut.

Consultez le guide suivant pour éteindre le projecteur.

- 1. Appuyez sur le bouton POWER de la télécommande ou du panneau de commande ou sur le bouton OFF de la télécommande une fois, la fenêtre d'arrêt s'affiche alors.
- 2. Appuyez à nouveau sur le bouton d'alimentation du panneau de commande de l'OSD ou la télécommande pour valider l'arrêt, la DEL d'alimentation clignote alors en orange pour confirmer l'arrêt.
- 3. Le projecteur entre en mode ÉCONOMIE lorsque la DEL d'alimentation s'éclaire en rouge.
- 4. Mettez l'interrupteur d'alimentation en position OFF (O) pour éteindre le projecteur.

![](_page_20_Picture_16.jpeg)

![](_page_20_Picture_17.jpeg)

- 市 Enter STANDBY mode?
	- Yes: Press Again

![](_page_20_Picture_20.jpeg)

![](_page_20_Picture_21.jpeg)

![](_page_21_Picture_1.jpeg)

### <span id="page-21-0"></span>**Configuration des conditions d'installation**

Ce projecteur est conçu pour fonctionner à tout angle, sur des bureaux, plafonds, ou installations en portrait et inclinaison libre comme sur l'illustration ci-dessous. Veuillez définir les conditions de refroidissement conformément à l'installation du projecteur comme ci-dessous.

![](_page_21_Picture_146.jpeg)

![](_page_21_Figure_5.jpeg)

#### Installation portrait

![](_page_21_Figure_7.jpeg)

![](_page_21_Picture_8.jpeg)

### **Configuration du mode de projection**

L'option de mode de projection peut être utilisée pour changer l'orientation de l'image projetée ou basculer l'image projetée.

![](_page_21_Picture_147.jpeg)

## <span id="page-22-0"></span>**Réglage de la position de l'image projetée**

Ce projecteur dispose d'une fonction de décalage d'objectif motorisé ; l'image peut être décalée horizontalement ou verticalement sans déplacer le projecteur. La plage de décalage de l'objectif est illustrée en pourcentage de hauteur et largeur d'écran. La plage de décalage vertical peut aller jusqu'à 64 % de l'image projetée vers le haut et 33 % vers le bas. La plage de décalage horizontal peut aller jusqu'à 24 % de l'image projetée vers la droite et 14 % vers le gauche. Veuillez consulter l'illustration ci-dessous..

![](_page_22_Figure_4.jpeg)

#### **Remarque**

- Le projecteur est équipé d'un commutateur de sécurité à l'intérieur du trou de montage de l'objectif; l'objectif de projection doit être installé dans le projecteur avant de mettre le projecteur sous tension.
- Si le projecteur ne détecte aucun objectif après avoir allumé le projecteur, le projecteur passe en mode protection (Voyants ALIMENTATION rouges, Voyant STATUT rouge clignotant). Si cela se produit, coupez l'alimentation CA du projecteur et allumez le projecteur après avoir installé l'objectif.
- Une fonction de verrouillage d'objectif est disponible dans le menu OSD pour désactiver le réglage du contrôle de l'objectif pour éviter les opérations accidentelles après avoir terminé le réglage. Veillez à désactiver le verrou avant d'effectuer le contrôle de l'objectif.

### **Réglage du zoom et de la mise au point**

Vous pouvez régler la mise au point et le zoom depuis le panneau de commande du projecteur ou la télécommande. Consultez le guide suivant pour régler la mise au point et le zoom manuellement.

Appuyez sur le bouton Focus ou Zoom du panneau de commande ou de la télécommande pour régler l'effet de zoom/mise au point comme vous le souhaitez avec les boutons d'augmentation et de réduction.

![](_page_22_Figure_12.jpeg)

![](_page_22_Picture_13.jpeg)

![](_page_22_Picture_14.jpeg)

![](_page_23_Picture_1.jpeg)

### <span id="page-23-0"></span>**Réglage de la distorsion géométrique**

Lorsque l'image est projetée sur une surface courbe ou sur un écran en angle, elle peut être déformée. Vous pouvez utiliser le dernier moteur de correction géométrique Vivitek pour donner à une image une apparence correcte lorsque celle-ci est projetée sur un écran non plan ou sous un angle. L'option est la suivante, la combinaison de fonctions disponible est répertoriée dans le sous-menu de chaque option de correction géométrique.

![](_page_23_Picture_4.jpeg)

### <span id="page-23-1"></span>**Correction de trapèze (Keystone)**

Sélectionnez le réglage de la distorsion trapézoïdale et utilisez la touche ◄ ou ► pour corriger la distorsion.Les corrections horizontale et verticale peuvent être ajustées à ± 30. L'illustration est la suivante.

**MENU = Back Item Adjust Scroll** Trapèze horizontal (Horizontal Keystone)

![](_page_23_Figure_8.jpeg)

#### **Remarque**

La plage de réglage ci-dessus s'applique au cas où vous ajustez une seule dimension. En plus de modifier séparément H et V Keystone. Vous pouvez également utiliser la combinaison Keystone H et V pour corriger la distorsion. La plage de réglage des combinaisons de correction de la distorsion trapézoïdale H et V est plus étroite que celle du réglage unidimensionnel.

![](_page_24_Picture_1.jpeg)

#### <span id="page-24-0"></span>**Rotation**

Une fois la distorsion trapézoïdale H ou V ajustée, l'option Rotation est disponible pour faire pivoter l'image si nécessaire. Cette option est uniquement disponible si la distorsion trapézoïdale H ou V est réglée. Utilisez le bouton ◀ ou ► pour faire pivoter l'image dans le sens des aiguilles d'une montre ou dans le sens inverse.

![](_page_24_Picture_4.jpeg)

Réinitialiser (Reset)

Réinitialiser tous les paramètres sous cette option à la valeur par défaut.

### <span id="page-24-1"></span>**Rotation**

Faire pivoter l'image projetée dans la zone d'affichage active.

Utilisez le bouton ◄ ou ► pour faire pivoter l'image dans le sens des aiguilles d'une montre ou dans le sens inverse. Sélectionnez l'option Réinitialiser pour rétablir le paramètre Rotation à la valeur par défaut. Notez que la taille de l'image est réduite pour la projection de l'image complète lorsque la rotation est activée. veuillez vous référer à l'illustration ci-dessous pour la plage de réglage.

![](_page_24_Figure_10.jpeg)

### <span id="page-24-2"></span>**Parabole / Parabole (Pincushion / Barrel)**

Quand l'image est projetée sur un écran cylindrique ou des dômes hémisphériques. vous pouvez utiliser Pincushion / Barrel Correction pour corriger la distorsion. Utilisez le bouton ◄ ou ► pour régler l'effet Pincushion / Barrel, la distorsion trapézoïdale ou faire pivoter l'image par l'option Rotation.

![](_page_24_Figure_13.jpeg)

![](_page_25_Picture_1.jpeg)

#### <span id="page-25-0"></span>**Correction de trapèze (Keystone)**

Exemple d'utilisation de la Trapèze horizontal (Horizontal Keystone).

![](_page_25_Picture_115.jpeg)

![](_page_25_Picture_116.jpeg)

![](_page_25_Figure_6.jpeg)

#### **Rotation**

Exemple d'utilisation de la Rotation.

![](_page_25_Figure_9.jpeg)

#### **Remarque**

- La correction de la distorsion trapézoïdale H ou V peut être utilisée lors du réglage de la forme horizontale ou verticale du coussin / barillet.
- Lors du réglage de la correction de la distorsion trapézoïdale H ou V, vous pouvez régler l'option "Rotation".
- Lorsque la rotation est ajustée, la taille de l'image est réduite pour correspondre à la zone d'affichage active.

#### <span id="page-25-1"></span>**Arc**

En plus de corriger l'effet pincushion ou baril, la fonction ARC vous permet de corriger la distorsion sur un bord. Vous pouvez corriger la distorsion séparément en haut, en bas, à gauche ou à droite de l'image. Veuillez vous référer aux illustrations ci-dessous.

#### **Haut (Top)**

![](_page_25_Picture_117.jpeg)

#### Bas (**Bottom)**

![](_page_25_Figure_19.jpeg)

#### **Droite (Right)**

![](_page_25_Figure_21.jpeg)

![](_page_25_Picture_118.jpeg)

![](_page_25_Picture_23.jpeg)

![](_page_25_Figure_24.jpeg)

![](_page_25_Figure_25.jpeg)

![](_page_25_Figure_26.jpeg)

![](_page_26_Picture_1.jpeg)

#### <span id="page-26-0"></span>**Gauche (Left)**

![](_page_26_Figure_3.jpeg)

#### **Réglage du coin**

Dans certaines applications, En raison de la différence d'installation ou de surface de projection, La zone projetée dans le coin peut être déformée.

Dans ce cas, vous pouvez utiliser les paramètres Conner pour corriger la distorsion de l'angle de coin. , reportez-vous aux illustrations ci-dessous.

### <span id="page-26-1"></span>**Réglage coin gauche haut (Top Left Corner)**

#### **Horizontal**

![](_page_26_Figure_9.jpeg)

#### **Vertical**

![](_page_26_Figure_11.jpeg)

![](_page_26_Picture_112.jpeg)

![](_page_26_Picture_113.jpeg)

![](_page_26_Picture_114.jpeg)

![](_page_26_Picture_115.jpeg)

![](_page_26_Picture_116.jpeg)

### <span id="page-26-2"></span>**Réglage coin droite haut (Top Right Corner)**

#### **Horizontal**

![](_page_26_Figure_21.jpeg)

#### **Vertical**

![](_page_26_Figure_23.jpeg)

![](_page_26_Figure_24.jpeg)

![](_page_26_Figure_25.jpeg)

![](_page_26_Picture_117.jpeg)

![](_page_26_Picture_118.jpeg)

![](_page_26_Picture_119.jpeg)

### <span id="page-27-0"></span>**Réglage coin gauche dessous (Bottom Left Corner)**

#### **Horizontal**

![](_page_27_Figure_4.jpeg)

#### **Vertical**

![](_page_27_Picture_80.jpeg)

![](_page_27_Figure_7.jpeg)

![](_page_27_Picture_81.jpeg)

![](_page_27_Picture_82.jpeg)

# <span id="page-27-1"></span>**Réglage coin droite dessous (Bottom Right Corner)**

#### **Horizontal**

![](_page_27_Picture_83.jpeg)

#### **Vertical**

![](_page_27_Picture_84.jpeg)

![](_page_27_Picture_85.jpeg)

![](_page_27_Picture_86.jpeg)

192 (Les pixels)

![](_page_27_Picture_87.jpeg)

![](_page_27_Picture_88.jpeg)

![](_page_28_Picture_1.jpeg)

### <span id="page-28-0"></span>**Empêcher l'utilisation non autorisée du projecteur**

### <span id="page-28-1"></span>**Utilisation du verrou du panneau de commande**

Cette fonction vous permet de verrouiller le panneau de commande du projecteur pour éviter tout actionnement accidentel par un individu ou une personne non autorisée à contrôler le projecteur.

#### **Verrouillage des boutons de commande**

Sélectionnez CONTROLE > Réglages de l'OSD > Verrouillage du clavier pour activer la fonction comme dans l'illustration ci-dessous.

![](_page_28_Picture_225.jpeg)

Le message contextuel s'affichera comme ci-dessous si le verrou du panneau de commande est activé.

![](_page_28_Picture_226.jpeg)

Sélectionnez OK pour confirmer, ou Annuler pour ignorer le paramètre.

![](_page_28_Picture_227.jpeg)

ci-dessous s'affiche sur l'écran quelques secondes si vous appuyez sur un des boutons de commande. Une fois le verrouillage du clavier activé, tous les boutons de commande du projecteur sont verrouillés. Le message

Verrouillage du clavier allumé

#### **Note**

Lorsqu'il est activé, Verrou du panneau de commande. Seule la touche Marche / Arrêt sera disponible, les autres actions ne feront rien tant que le verrouillage du panneau de commande ne sera pas déverrouillé (réglez sur Annuler). Faire référence à ["Déverr ouillage du panneau de](#page-29-1)  [commande à la page 30 "](#page-29-1).

![](_page_28_Picture_16.jpeg)

![](_page_29_Picture_1.jpeg)

#### <span id="page-29-1"></span><span id="page-29-0"></span>**Déverr ouillage du panneau de commande**

Une fois le verrouillage du panneau de commande activé, tous les boutons de commande du projecteur sont déverrouillés. Dans le menu OSD, sélectionnez CONTROLE > Réglages de l'OSD > Verrouillage du clavier, puis sélectionnez Arrêt pour déverrouiller le panneau de commande avec la télécommande.

![](_page_29_Figure_4.jpeg)

#### <span id="page-29-2"></span>**Utilisation du verrou physique**

Cette fonction vous permet de verrouiller le projecteur pour empêcher son allumage accidentel. Le paramètre prend effet lors du prochain allumage du projecteur.

#### **Activer le verrou physique**

Sélectionnez CONTROLE > Réglages de l'OSD > Verrou de sécurité, puis Marche pour activer la fonction comme dans l'illustration ci-dessous.

![](_page_29_Picture_194.jpeg)

![](_page_29_Picture_195.jpeg)

Une fois le verrou physique activé, le message contextuel illustré ci-dessous s'affiche pour configurer le mot de passe. Appuyez sur les touches fléchées pour configurer votre mot de passe, qui peut être une combinaison des quatre touches fléchées.

![](_page_29_Figure_12.jpeg)

![](_page_30_Picture_1.jpeg)

<span id="page-30-0"></span>Le verrou du panneau de commande est activé, le message contextuel affiche Verrouillé comme ci-dessous. Sélectionnez OK pour confirmer ou Annuler pour ignorer le paramètre.

![](_page_30_Figure_3.jpeg)

Au prochain allumage du projecteur, la fenêtre contextuelle vous rappellera de saisir le mot de passe pour commencer la projection. Le projecteur ne peut pas être utilisé sans entrer le mot de passe correct.

![](_page_30_Figure_5.jpeg)

#### **Déverrouillage du projecteur**

Pour déverrouiller le projecteur depuis le menu OSD, sélectionnez CONTROLE > Réglages de l'OSD > Verrou de sécurité, puis Arrêt pour désactiver le Verrou de sécurité comme dans l'illustration ci-dessous.

![](_page_30_Figure_8.jpeg)

Une fois l'option Arrêt sélectionnée, la fenêtre contextuelle s'affiche pour confirmer le réglage. Sélectionnez OK pour désactiver la fonction, sinon sélectionnez Annuler pour ignorer le paramètre.

![](_page_30_Figure_10.jpeg)

![](_page_31_Picture_1.jpeg)

### <span id="page-31-1"></span><span id="page-31-0"></span>**Utiliser ID de contrôle pour une application multi-projecteurs**

En cas d'installation de plusieurs projecteurs dans la pièce, les projecteurs peuvent recevoir le signal de la télécommande en même temps. Dans ce cas, vous pouvez utiliser la fonction d'identifiant de contrôle pour spécifier l'identification du projecteur et de la télécommande pour faire fonctionner le projecteur spécifié. Suivez les étapes ci-dessous pour configurer le numéro d'identification pour le projecteur et la télécommande.

#### **Étape 1: Définir le numéro d'identification du projecteur**

Avant de définir le code de contrôle d'identifiant de la télécommande infrarouge, vous devez spécifier son code de contrôle d'identifiant pour chaque projecteur. Vous pouvez utiliser le panneau de commande du projecteur pour définir le code de contrôle d'identifiant du projecteur ou utiliser le contrôle réseau RS232 pour définir son code de contrôle d'identifiant.

1. Activez la fonction Contrôle d'identifiant du projecteur depuis CONTRÔLE->Télécommande infrarouge->Activation contrôle d'identifiant comme indiqué dans la figure ci-dessous.

![](_page_31_Picture_205.jpeg)

La boîte de message s'affichera comme suit lorsque vous entrerez dans la télécommande infrarouge. Sélectionnez "ON" pour activer le contrôle ID ou "Off" pour annuler l'utilisation du paramètre ID.

![](_page_31_Picture_206.jpeg)

2. Définir le numéro de l'identifiant de contrôle

Sélectionnez l'option Numéro de l'identifiant de contrôle puis appuyez sur le bouton Entrée, utilisez le bouton ▶ pour augmenter le numéro ou le bouton ◄ pour diminuer le numéro afin de définir l'identifiant du projecteur. Cette option est disponible lorsque le contrôle d'identifiant du projecteur est activé. Le numéro peut être défini dans la plage 1-99.

![](_page_31_Picture_207.jpeg)

ı

![](_page_32_Picture_1.jpeg)

#### <span id="page-32-0"></span>**Étape 2: Définir le numéro d'identification de la télécommande**

La télécommande dispose de 2 moyens pour faire fonctionner le projecteur.

- Utilisez 1 télécommande pour faire fonctionner 2 projecteurs. Chaque télécommande peut enregistrer 2 codes de contrôle d'identifiant. Appuyez simultanément sur les boutons DÉFINITION ID+MENU pendant 5 secondes. Le rétroéclairage de la télécommande clignote 1 fois puis passe au code de contrôle d'identifiant suivant.
- Une télécommande correspond à un seul projecteur. En supposant que 3 projecteurs sont présents dans la pièce, utilisez 3 télécommandes différentes pour faire fonctionner chaque projecteur.

#### **Note**

- Le code de contrôle d'identifiant du projecteur est 1, 2, 3, ... 99.
- Le code de contrôle d'identifiant de la télécommande infrarouge comprend 2 chiffres, donc 01 est équivalent à 1. 02 équivalent à 2 sur le projecteur.

Exemple : Lorsque le code de contrôle d'identifiant du projecteur est 5, appuyez et maintenez le bouton DÉFINITION ID de la télécommande enfoncé pendant environ 3 secondes, la LED Alimentation de la télécommande commence à clignoter. Ensuite, appuyez sur le chiffre 0 de la télécommande pendant une seconde, la LED Alimentation s'allume pour indiquer que le réglage a été effectué avec succès, puis appuyez sur 5 pendant 1 seconde. La LED Alimentation de la télécommande s'allume à nouveau pour indiquer que la télécommande a été réglée avec succès sur le code de contrôle d'identifiant 05, vous pouvez alors utiliser la télécommande pour contrôler le projecteur avec le 5ème code de contrôle d'identifiant.

Appuyez et maintenez le bouton ID SET enfoncé environ 3 secondes

![](_page_32_Picture_11.jpeg)

![](_page_32_Picture_13.jpeg)

 La DEL d'alimentation clignote Appuyez sur deux chiffres pour le numéro d'ID

![](_page_32_Picture_15.jpeg)

#### <span id="page-32-1"></span>**Supprimer le numéro d'identification de la télécommande**

Vous pouvez appuyer directement sur DÉFINITION ID pour définir un nouveau code de contrôle d'identifiant. Le nouveau code de contrôle d'identifiant écrase l'ancien. Vous pouvez également utiliser les boutons DÉFINITION ID+EF-FACER de la télécommande pour effacer le code de contrôle d'identifiant via les étapes suivantes.

Appuyez sur ID SET + CLEAR pendant environ 5 secondes en même temps.

![](_page_32_Picture_19.jpeg)

Le rétroéclairage des boutons clignote une fois

![](_page_32_Picture_21.jpeg)

![](_page_33_Picture_1.jpeg)

#### <span id="page-33-0"></span>**Vérifier le numéro d'identification du projecteur et de la télécommande**

Le numéro d'identification du projecteur et de la télécommande peuvent être consultés via le menu SERVICE comme présenté dans la figure ci-dessous, "X" indique que la fonction n 'est pas activée ; le numéro 26 est le numéro d'identification actuel de la télécommande.

![](_page_33_Picture_151.jpeg)

#### **Remarque**

- Si le contrôle d'ID du projecteur est réglé sur Désactivé, le projecteur peut recevoir tous les signaux de commande provenant de la télécommande même si le numéro d'ID est défini dans la télécommande..
- Lorsque la fiche du câble de télécommande est insérée dans la borne de commande filaire du projecteur, le projecteur passe automatiquement en mode de commande filaire et ne peut plus être contrôlé par le signal IR de la télécommande. Débranchez la fiche de commande filaire du projecteur si vous souhaitez avoir le contrôle via le signal IR de la télécommande..
- Si la télécommande filaire ou l'émetteur IR externe est inséré dans un mauvais port, par exemple Trigger, la télécommande ou l'émetteur IR peuvent être endommagés. Assurez-vous que le port est correct

![](_page_34_Picture_1.jpeg)

## <span id="page-34-0"></span>**I/O - Effectuer les branchements**

Suivez les instructions ci-dessous pour raccorder le projecteur à la source vidéo, à l'appareil de commande externe (le cas échéant). Lors de la connexion à l'appareil, utilisez le bon câble de signal pour le raccordement à la source de signal et veillez à ce que le câble soit bien branché. Serrez l'écrou sur la jonction et connectez l'appareil du signal source au projecteur selon la figure ci-dessous.

### **Connexion à un ordinateur**

Vous pouvez raccorder le signal PC à projeter au projecteur via le câble DVI-D, HDMI, VGA ou RVBHV (BNC). Si le signal à l'entrée est un signal VGA, branchez le câble VGA sur l'écran externe pour contrôler simultanément le contenu projeté.

![](_page_34_Figure_6.jpeg)

### **Raccordement à l'équipement vidéo**

Branchez l'appareil vidéo sur le port d'entrée du projecteur via le câble DVI-D, HDMI, SDI, vidéo composante, Émetteur HDBaseT.

![](_page_34_Figure_9.jpeg)

![](_page_35_Picture_1.jpeg)

### <span id="page-35-0"></span>**Raccordement à l'appareil de contrôle**

Le projecteur possède le port de commande suivant pour le raccordement à l'appareil de contrôle:

![](_page_35_Figure_4.jpeg)

#### **HDBaseT/LAN (contrôle réseau)**

e projecteur prend en charge le contrôle par réseau. Le LAN et HDBaseT partagent un port. Si seul le contrôle par réseau est utilisé, vous pouvez raccorder le LAN sur le projecteur à un PC ou via le réseau local. Reportez-vous au manuel de contrôle à distance pour des informations détaillées.

#### **RS-232 (contrôle RS-232)**

Le projecteur peut être commandé à distance en le raccordant à un PC ou à un système de contrôle via le câble série standard à 9 broches (câble série Straight Through). Reportez-vous au manuel de contrôle à distance pour des informations détaillées.

#### **Télécommande filaire**

Si le projecteur ne peut pas recevoir le signal IR de la télécommande en raison de la trop longue distance ou des obstacles, vous pouvez connecter le câble à la télécommande IR ou l'émetteur IR externe (en option) via le port d'entrée WIRE pour étendre la portée de fonctionnement de la télécommande.

#### **3D Sync Out/In**

Connectez à l'émetteur de signal 3D IR sync. ou périphérique.

#### **Attention**

- Lorsque la fiche du câble de télécommande est insérée dans la borne de commande filaire du projecteur, le projecteur passe automatiquement en mode de commande filaire et ne peut plus être contrôlé par le signal IR de la télécommande. Débranchez la fiche de commande filaire du projecteur si vous souhaitez avoir le contrôle via le signal IR de la télécommande.
- Si la télécommande filaire ou l'émetteur IR externe est inséré dans un mauvais port, par exemple Trigger, la télécommande ou l'émetteur IR peuvent être endommagés. Assurez-vous que le port est correct.

![](_page_36_Picture_1.jpeg)

### <span id="page-36-0"></span>**Raccordement au déclenchement d'écran**

Si votre système de projection comprend l'écran de projection électrique et tout autre dispositif de déclenchement 12 V, vous pouvez raccorder ces appareils au déclencheur 12 V pour émettre et configurer les paramètres du signal de la sortie 12 V, tels que l'automatisation et le rapport d'aspect 16:10 via le contrôle OSD pour déclencher. Le projecteur va émettre des signaux 12 V selon les paramètres actuels de rapport d'aspect, et déclencher à l'allumage. Vous pouvez utiliser le signal pour commander l'écran ou l'appareil.

![](_page_36_Figure_4.jpeg)

![](_page_37_Picture_1.jpeg)

### <span id="page-37-0"></span>**Raccordement à un émetteur HDBaseT externe**

Le projecteur possède un récepteur HDBaseT intégré. Avec l'émetteur HDBaseT (en option), les signaux vidéo, RS-232 et LAN peuvent être envoyés au projecteur via un unique câble RJ-45. Si l'émetteur HDBaseT que vous avez acheté prend en charge l'entrée et la sortie de la télécommande IR, les signaux de commande de la télécommande IR peuvent être envoyés au projecteur via le câble RJ-45.

![](_page_37_Figure_4.jpeg)

#### **Remarque**

- Le projecteur prend en charge le signal vidéo, le RS-232, la télécommande IR et la réception des signaux de commande du réseau, mais ne prend pas en charge le Power over Ethernet (PoE).
- Le débit en bauds sera basculé sur 9600 automatiquement si la commande RS232 est envoyée par un émetteur HDBaseT externe.
- Si la commande est envoyée via l'émetteur HDBaseT, la distance de transmission la plus longue est de 100 mètres. Si la distance de transmission est dépassée, la projection peut être interrompue ou perturbée, ou le signal de commande peut ne pas être envoyé.
- Utilisez un câble RJ-45 Cat5e ou supérieur et évitez de l'entrelacer. Un entrelacement peut provoquer des dommages, entraver la transmission du signal, réduire la distance de transmission et dégrader la qualité d'image.

![](_page_38_Picture_1.jpeg)

## <span id="page-38-0"></span>**Utilisation du projecteur**

### **Utilisation du menu à l'écran**

### **Utilisation du menu OSD**

Le projecteur dispose d'un menu à l'écran (OSD) qui vous permet d'effectuer des réglages d'image, de modifier divers paramètres et de vérifier l'état actuel du projecteur.

![](_page_38_Picture_262.jpeg)

#### **Navigation dans le menu OSD**

**Machinery Controller and SCD** et changer des Vous pouvez utiliser les boutons de la télécommande ou ceux sur le projecteur pour options. L'illustration suivante présente les boutons correspondants sur la télécommande et le projecteur.

![](_page_38_Picture_9.jpeg)

1. Appuyez sur le bouton Menu du panneau de commande du projecteur ou de la télécommande pour ouvrir le menu OSD. Le menu comprend cinq dossiers (Entrée, Image, Alignement, Contrôle, Service) Appuyez sur les boutons curseurs ◄ ou ► pour vous déplacer dans les menus secondaires.

![](_page_38_Picture_263.jpeg)

- 2. Appuyez sur ▲ ou ▼ pour sélectionner les éléments de menu et sur ◄ ou ► pour modifier les valeurs des paramètres. Appuyez  $\triangleleft$  sur pour confirmer le nouveau réglage.
- 3. Appuyez sur RETURN pour quitter un sous-menu ou MENU pour fermer le menu.

![](_page_39_Picture_1.jpeg)

### <span id="page-39-0"></span>**Arborescence du menu**

Le tableau suivant vous permettra de localiser rapidement un paramètre ou de déterminer la plage d'un paramètre.

### **ENTREES ( INPUT )**

![](_page_39_Picture_309.jpeg)

### **IMAGE ( PICTURE )**

![](_page_39_Picture_310.jpeg)

![](_page_40_Picture_1.jpeg)

### <span id="page-40-0"></span>**ALIGNEMENT (ALIGNMENT)**

![](_page_40_Picture_380.jpeg)

![](_page_41_Picture_1.jpeg)

### <span id="page-41-0"></span>**CONTROLE ( CONTROL )**

![](_page_41_Picture_291.jpeg)

### **SERVICE**

![](_page_41_Picture_292.jpeg)

![](_page_42_Picture_1.jpeg)

### <span id="page-42-0"></span>**Menu OSD – ENTREES (INPUT)**

![](_page_42_Picture_160.jpeg)

### **Sélection de l'entrée (Input Selection)**

Utilisez la touche de raccourci sur la télécommande ou cette fonction pour sélectionner la source d'entrée, les options d'entrée sont les suivantes.

Les sources d'entrée disponibles pour le produit sont DisplayPort, HDMI1 / HDMI2 / VGA /Component / BNC / DVI / 3G-SDI / HDBaseT.

![](_page_42_Picture_7.jpeg)

#### **Remarque**

Ce projecteur ne prend pas en charge les formats DisplayPort. Le projecteur ne répondra donc pas si l'utilisateur appuie sur cette touche de raccourci sur la télécommande.

![](_page_43_Picture_1.jpeg)

### <span id="page-43-0"></span>**PIP**

Cette fonction vous permet de diviser l'écran pour afficher les images à partir de deux sources d'entrée.

![](_page_43_Picture_195.jpeg)

![](_page_43_Picture_196.jpeg)

### **Position**

Trouvez votre emplacement préféré pour la fenêtre PIP.

![](_page_43_Picture_197.jpeg)

**En haut à gauche (Top Left)**

![](_page_43_Figure_10.jpeg)

2 **En haut à droite (Top Right)**

![](_page_43_Picture_13.jpeg)

![](_page_43_Picture_14.jpeg)

**En bas à gauche (Bottom Left) En bas à droite (Bottom Right)**

![](_page_43_Picture_16.jpeg)

![](_page_43_Picture_17.jpeg)

### **Source auto (Auto Source)**

La fonction Source auto laisse le projecteur rechercher automatiquement le signal d'entrée si elle est réglée sur Activé..

![](_page_44_Picture_1.jpeg)

### <span id="page-44-0"></span>**Espace de coleur (Color Space)**

Cette fonction vous permet de changer l'espace colorimétrique correspondant au signal d'entrée dans la plupart des cas, la valeur par défaut est Auto..

![](_page_44_Picture_185.jpeg)

### **Format (Aspect Ratio)**

Cette fonction permet à l'utilisateur d'ajuster le rapport d'aspect de l'image projetée avec les touches ◄ ►.

### **Surbalayage (Overscan)**

Du bruit peut apparaître sur le bord de l'image projetée ou l'image peut être plus petite que l'image projetée, sélectionnez l'option ci-dessous pour masquer le bruit ou étendre l'image.

![](_page_44_Picture_186.jpeg)

### **Rythmes - timings (VGA Setup)**

Réglez le total H, le début H, la phase H et le début V pour le signal VGA avec la touche ENTER.

### **Séquences internes (Test Pattern)**

The built-in images are provided for installation and adjustment. You can select Test Pattern on OSD or the TEST PATTERN hot key on the remote control to show the test pattern. Press the ◀ or ▶ to select pattern or press EXIT key again to exit the test pattern. The available test pattern options are Les images intégrées sont fournies pour l'installation et l'ajustement. Vous pouvez sélectionner la Mire de test sur l'OSD ou la touche TEST PATTERN (MIRE DE TEST) de la télécommande pour afficher la mire de test. Appuyez sur ◄ ou ► pour sélectionner le motif, ou appuyez sur la touche EXIT à nouveau pour quitter le motif de test. Les motifs de test disponibles sont Eteint (Off) / Crosshatch / Color Bar / Checker Board / H Burst / V Burst / Blanc (White) / Rouge (Red) / Vert (Green) / Bleu (Blue)/ Noir (Black).

### **3D**

Cette fonction définit le format 3D et la méthode de synchronisation. Le projecteur détecte automatiquement le type des signaux d'entrée et offre des options de réglage adaptées. Avant d'effectuer le réglage 3D, faites en sorte que le signal d'entrée soit connecté.

![](_page_44_Picture_187.jpeg)

![](_page_45_Picture_1.jpeg)

<span id="page-45-0"></span>![](_page_45_Picture_192.jpeg)

#### **Rappels importants**

Les personnes suivantes doivent faire preuve de vigilance lors de la visualisation d'images 3D :

- Les enfants de moins de six ans.
- Les personnes qui sont allergiques à la lumière, en mauvaise santé ou qui ont des antécédents de maladies cardiovasculaires.
- Les personnes qui sont fatiquées ou qui manquent de sommeil.
- Les personnes qui sont sous l'influence de drogue ou d'alcool.
- Normalement, il est sûr de regarder des images en 3D. Cependant, certaines personnes peuvent se sentir mal à l'aise.
- Consultez les consignes révisées et publiées par la Ligue 3D le 10 décembre 2008. Vous devez faire une pause d'au moins 5 à 15 minutes toutes les trente minutes ou une heure.

### **Séquences internes (Test Pattern)**

Les images intégrées sont fournies pour l'installation et l'ajustement. Vous pouvez sélectionner la Mire de test sur l'OSD ou la touche TEST PATTERN (MIRE DE TEST) de la télécommande pour afficher la mire de test. Appuyez sur ◄ ou ► pour sélectionner le motif ou appuyez à nouveau sur la touche EXIT pour quitter le motif de test. Les motifs de test disponibles sont Eteint (Off) / Crosshatch / Color Bar Checker Board / H Burst / V Burst / Blanc (White) / Rouge (Red) / Vert (Green) / Bleu (Blue) / Noir (Black).

### **Auto Sync**

Vous pouvez utiliser cette fonction pour exécuter la synchronisation automatique de la source de signal.

![](_page_46_Picture_1.jpeg)

### <span id="page-46-0"></span>**Menu OSD – IMAGE ( PICTURE )**

![](_page_46_Picture_188.jpeg)

### <span id="page-46-1"></span>**Mode Image (Picture Mode)**

Utilisez ◄ ou ► pour sélectionner le mode d'image souhaité.

![](_page_46_Picture_189.jpeg)

### **Luminosité (Brightness)**

Appuyez sur ENTER et utilisez ◄ ou ► pour augmenter ou diminuer le niveau de luminosité.

### **Contraste (Contrast)**

Appuyez sur ENTER et utilisez ◄ ou ► pour régler le contraste de l'image projetée.

### **Saturation**

Appuyez sur ENTER et utilisez ◄ ou ► pour régler le niveau de saturation.

### **Teinte (Hue)**

Appuyez sur ENTER et utilisez ◄ ou ► pour régler le niveau de teinte.

### **Finesse (Sharpness)**

Appuyez sur ENTER et utilisez ◄ ou ► pour régler la netteté, ce qui modifie les détails à haute fréquence.

### **Température de couleurs (Color Temperature)**

Par défaut, la température de couleur est Native qui convient à la plupart des situations. Lorsque la température de couleur augmente, l'image apparaîtra plus bleuâtre et lorsque la température descend, l'image apparaîtra plus rougeâtre. Les options disponibles sont 5400K / 6500K / 7500K / 9300K / Natif (Native).

![](_page_47_Picture_1.jpeg)

### <span id="page-47-0"></span>**Gamme des couleurs (Color Gamut)**

Choisissez une gamme de couleurs de projection différente. Les options disponibles sont REC709 / EBU / SMPTE / Native (Родной).

#### **Gamma**

Lorsque la lumière ambiante est trop forte et peut affecter la projection des détails dans les zones sombres de l'image, vous pouvez choisir parmi les options de gamma suivantes pour régler la chrominance. Les options disponibles sont 1.0 / 1.8 / 2.0 / 2.2 / 2.35 / 2.5 / Courbe en S (S-Curve) / HDR / DICOM.

### **Balance entrée (Input Balance)**

Lorsque la lumière ambiante est trop lumineuse ou change, l'image projetée peut être affectée. Vous pouvez régler l'option pour rendre les images projetées plus proches des couleurs souhaitées. Deux options sont disponibles pour régler le rouge, le vert et le bleu.

![](_page_47_Picture_131.jpeg)

### **HSG**

HSG est une fonction de réglage indépendant de la teinte, de la saturation et du gain, pour effectuer des réglages de couleurs plus intuitifs. Vous pouvez régler la teinte, la saturation et le gain pour les couleurs Rouge (Red), Vert (Green), Bleu (Blue), Cyan, Magenta, Jaune (Yellow) et Blanc indépendamment.

### **Réduction du bruit (Noise Reduction)**

Utilisez ◄► pour ajuster le bruit de l'image projetée. Cette fonction sert à supprimer le bruit de l'image au niveau d'une entrée en balayage entrelacé. En général, la réduction de bruit peut réduire la valeur du détail dans les hautes fréquences et rendre l'image plus douce.

### **Noir dynamique (Dynamic Black)**

Cette fonction sert à augmenter le niveau de noir de l'image projetée.

### **Light Off Timer**

L'utilisateur peut décider combien de secondes après que le projecteur détecte une image sombre, le projecteur éteint automatiquement la lumière laser pour obtenir le meilleur contraste.

![](_page_48_Picture_1.jpeg)

### <span id="page-48-0"></span>**Menu OSD – ALIGNEMENT (ALIGNMENT)**

![](_page_48_Picture_173.jpeg)

### **Objectif bloqué (Lens Lock)**

Vous pouvez utiliser cette fonction pour désactiver le contrôle de l'objectif pour empêcher les opérations non autorisées ou le déréglage de fonctions liées au contrôle de l'objectif comme le décalage, le réglage du zoom et de la mise au point, ou encore le centrage de l'objectif. Il est conseillé d'activer la fonction de verrouillage de l'objectif pour désactiver le contrôle de l'objectif une fois le réglage effectué.

#### **Remarque**

Activer le verrouillage de l'objectif désactivera les fonctions de contrôle de l'objectif comme le décalage, le réglage du zoom et de la mise au point ou encore le centrage de l'objectif. Assurez-vous que le verrouillage de l'objectif est désactivé avant d'utiliser la fonction de contrôle de l'objectif.

### **Contrôle de l'objectif (Lens Control)**

Sélectionnez cette fonction pour ouvrir le menu de contrôle de l'objectif pour le réglage du zoom, de la mise au point ou du décalage. Vous pouvez utiliser la touche ENTER pour basculer du zoom / de la mise au point au menu Décalage. Utilisez ▲ ou ▼ pour régler le zoom et le décalage vertical de l'objectif, ou utilisez ◄ ► pour régler la mise au point et le décalage horizontal de l'objectif.

### **Type d'objectif (Lens Type)**

Ce projecteur peut être utilisé avec 8 objectifs différents ; la position de projection initiale de l'objectif à ultra courte portée (UST) est différente de celle des sept autres objectifs de projection. Le projecteur dispose de deux préréglages pour ces deux types. La fonction de centrage de l'objectif peut déplacer l'objectif à la position initiale (au centre) automatiquement selon le réglage. Veuillez régler cette option sur UST Objectif si vous installez l'objectif ultra courte portée sur votre projecteur, sinon réglez-la sur Non-UST Objectif.

#### **Remarque**

• Il existe deux positions par défaut, la première pour le zoom normal ou l'objectif à mise au point fixe (non UST), avec une position de référence de 0 % de la largeur de l'image en décalage horizontal et 0 % de la hauteur de l'image en décalage vertical ; l'autre pour l'objectif ultra courte portée (UST), avec une position de référence de 0 % de la largeur de l'image en décalage horizontal et 56 % de la hauteur de l'image en décalage vertical Lorsque vous utilisez les fonctions de centrage d'objectif, le projecteur déplacera l'objectif sur la position par défaut selon le paramètre de type d'objectif.

<span id="page-49-0"></span>Si l'objectif ultra courte portée est installé et qu'Objectif UST est sélectionné, vous pouvez effectuer le centrage de l'objectif pour déplacer l'objectif vers la position de projection initiale automatiquement.

**Vitek** 

- Si vous utilisez l'objectif ultra courte portée et que le paramètre est réglé sur Objectif non UST, l'objectif sera déplacé vers une position inférieure à celle par défaut de l'objectif ultra courte portée après avoir exécuté la fonction de centrage de l'objectif et l'image projetée sera bloquée par le capot supérieur du projecteur. Dans ce cas, veuillez exécuter la fonction de décalage d'objectif pour déplacer l'objectif vers le haut jusqu'à ce que l'image puisse être projetée normalement.
- En cas d'utilisation d'un objectif à zoom ou d'un objectif à mise au point fixe, si la plage de décalage de l'objectif est limitée et ne peut pas être projetée normalement, assurez-vous que le paramètre du type d'objectif est correctement sélectionné en tant qu'objectif non-UST, puis exécutez la fonction de centrage de la position de l'objectif et réglez à nouveau l'objectif. Contrôle et autres fonctions pour obtenir la bonne image de projection.

### **Mémoire de l'objectif (Lens Memory)**

Ce projecteur prend en charge la fonction Mémoire de l'objectif. Vous pouvez stocker jusqu'à 10 ensembles de paramètres de décalage d'objectif, de zoom et de mise au point. Vous pouvez charger les paramètres de mémoire stockés pour configurer l'objectif automatiquement.

![](_page_49_Picture_195.jpeg)

### **Centrer l'objectif (Center Lens)**

Il s'agit de la fonction d'étalonnage de l'objectif, le projecteur étalonne les paramètres de décalage d'objectif, de mise au point et de zoom pour la précision de la fonction de mémoire de l'objectif. Après avoir effectué cette fonction, l'objectif est déplacé en position centrale en tant que réglage d'usine par défaut.

#### **Remarque**

Il existe deux positions de centrage par défaut pour les objectifs UST (ultra courte portée) et non UST, assurez-vous que le paramètre est correct avant d'exécuter cette fonction.

Si un objectif UST est installé, retirez le kit de support de l'objectif UST avant d'exécuter la fonction Centrer l'objectif. Une fois tous les réglages du contrôle de l'objectif effectués, remettez le kit de support pour fixer l'objectif UST.

### **Zoom numérique (Digital Zoom)**

Appuyez sur le bouton ENTER pour sélectionner les options pour agrandir ou décaler l'image.

![](_page_49_Picture_196.jpeg)

![](_page_50_Picture_1.jpeg)

### <span id="page-50-0"></span>**Déformation (Warp)**

Cette fonction est utilisée pour corriger la distorsion de l'image.

![](_page_50_Picture_207.jpeg)

**Réinitialiser (Reset) :** Tous les paramètres seront restaurés aux valeurs par défaut.

### **Supression (Blanking)**

Cette fonction peut régler les coins de l'image et masquer les sections en surplus de la projection.

![](_page_50_Figure_8.jpeg)

![](_page_51_Picture_1.jpeg)

### <span id="page-51-0"></span>**Edge Blend**

La fonction de fusion des bords nécessite que plusieurs projecteurs affichent simultanément la même image. Utilisez cette fonction pour ajuster l'uniformité de l'image. Pour utiliser cette fonction, la fusion des bords doit être activée sur les deux projecteurs. Les fonctions suivantes peuvent uniquement être ajustées lorsque la Fusion du bord est activée.

![](_page_51_Picture_112.jpeg)

### **Format d'écran (Screen Format)**

Réglez le format d'écran sur 16:10, 16:9 ou 4:3.

![](_page_52_Picture_1.jpeg)

### <span id="page-52-0"></span>**Menu OSD – CONTROLE ( CONTROL )**

![](_page_52_Picture_180.jpeg)

### **LANGUE (Language)**

Sélectionnez la langue OSD souhaitée, les options de langues disponibles sont Anglais / français / espagnol / allemand / portugais / chinois simplifié / chinois traditionnel / japonais / coréen,

### **Mode PRJ (Projection Mode)**

L'option de mode de projection peut être utilisée pour changer l'orientation de l'image projetée ou basculer l'image projetée.

![](_page_52_Picture_181.jpeg)

### **Mode haute altitude (High Altitude)**

Utilisez cette fonction pour régler le ventilateur de refroidissement du projecteur pour obtenir un refroidissement adapté si le projecteur est installé dans une zone à plus de 5 000 pieds d'altitude (1 500 mètres environ). Le projecteur est équipé d'un capteur d'altitude capable de détecter la pression atmosphérique pour estimer l'altitude. La valeur par défaut est Auto. Il peut s'ajuster automatiquement au réglage correspondant en fonction de l'altitude estimée.

![](_page_52_Picture_182.jpeg)

![](_page_53_Picture_1.jpeg)

#### <span id="page-53-0"></span>**Remarque**

- L'altitude estimée est calculée avec la pression atmosphérique, il peut donc y avoir une marge d'erreur par rapport à l'altitude réelle.
- En cas de température excessive ou de message de protection du système, veuillez régler Haute altitude sur Manuel.
- Dans certaines applications, le paramètre standard du ventilateur de refroidissement peut ne pas fournir assez d'air frais pour le refroidissement du système même si le projecteur est installé dans une zone à moins de 5 000 pieds d'altitude (1 500 mètres environ). Dans ce cas, veuillez régler le mode Haute altitude sur Activé.

### **Arrêt auto (Auto Power Off)**

Cette fonction est réglée sur Arrêt par défaut. Quand elle est réglée sur Activé et qu'aucun signal d'entrée n'est reçu dans les 20 minutes, le projecteur s'éteint automatiquement..

### **Allumage auto (Auto Power On)**

Cette fonction est réglée sur Arrêt par défaut. Si elle est réglée sur Marche, le projecteur s'allumera automatiquement la prochaine fois que l'alimentation CA sera activée (appuyez sur le bouton d'alimentation du projecteur pour l'allumer automatiquement, au lieu d'utiliser la télécommande ou le bouton du clavier de l'appareil). Réglez cette fonction sur Arrêt si cela n'est pas nécessaire.

### **Réseau (Network)**

Utilisez cette fonction pour définir des configurations de réseau de sorte à pouvoir contrôler le projecteur via le réseau.

Appuyez sur ▲▼ et le bouton ENTER pour sélectionner le réseau et les paramètres réseau. Veuillez consulter le manuel de communication à distance pour plus de renseignements.

![](_page_53_Picture_209.jpeg)

![](_page_54_Picture_1.jpeg)

### <span id="page-54-0"></span>**L'énergie de lumière (Light Power)**

Utilisez le bouton ◄ ► pour sélectionner le mode d'économie d'énergie.

![](_page_54_Picture_152.jpeg)

### **Arrière-fond (Background)**

Vous pouvez utiliser cette fonction pour spécifier l'image à afficher sur l'écran vide quand aucun signal n'est reçu. Les éléments sélectionnables sont Logo, Noir (Black) and Bleu (Blue). Le paramètre par défaut est Logo.

### **Logo de démarrage (Startup Logo)**

Appuyez sur le bouton ENTER, puis utilisez la fonction ◄► pour activer/désactiver le logo de démarrage. .

### <span id="page-54-1"></span>**Télécommande infrarouge (Infrared Remote)**

![](_page_54_Picture_153.jpeg)

![](_page_55_Picture_1.jpeg)

### <span id="page-55-0"></span>**Déclencheur d'écran (Trigger)**

Le projecteur est muni d'un jeu de sortie de déclenchement. Vous pouvez connecter le déclencheur de l'écran avec le projecteur en utilisant le câble. Si vous le faites, une fois le projecteur sous tension, l'écran s'allume aussi automatiquement. Il y a un délai de 2-3 secondes avant que cette fonction ne soit activée. Les formats d'image sélectionnables sont les suivants.

![](_page_55_Picture_209.jpeg)

### **Réglages de l'OSD (OSD Settings)**

![](_page_55_Picture_210.jpeg)

### **Latence d'image (Image Latency)**

La valeur par défaut du projecteur est Normal.Si l'image d'entrée est simulée, des jeux tels qu'électrique, simulation d'aéronef, entraînement militaire, etc., etc. Mais si l'utilisateur sent que la lenteur rapide de l'image rend la qualité de l'image trop mauvaise, il peut régler sur normal pour obtenir la meilleure qualité d'image.

![](_page_56_Picture_1.jpeg)

### <span id="page-56-0"></span>**Menu OSD – SERVICE**

![](_page_56_Picture_231.jpeg)

### **Modèle (Model)**

Affichez le nom de modèle du projecteur.

#### **Num de série (Serial Number)**

Affichez le numéro de série de ce projecteur.

### **Version logicielle (Software Version) 1 / Version logicielle (Software Version) 2**

Affichez la version du logiciel du projecteur.

### **Contrôle / Télécommande ID (Control/Remote ID)**

Affiche le numéro d'ID de la télécommande et l'ID du projecteur actuel.

### **Source active (Active Source)**

Affichez les informations de la source d'entrée actuelle.

### **Format du signal (Signal Format)**

Affichez le format de source d'entrée actuel.

### **F.R. H/V (H/V Refresh Rate)**

Affiche les taux de rafraîchissement (horizontal/vertical) de l'image actuelle.

### **Horloge à pixel (Pixel Clock)**

Affiche la fréquence d'horloge du signal d'entrée actuel.

### **Durée de lumière (Light Time)**

Affiche l'utilisation cumulée de la source de lumière du projecteur

### **Luminosité constante (Constant Brightness)**

Indique si la machine a la fonction d'activer la luminosité constante.

### **Statut thermique (Thermal Status)**

Affiche le courant des composants de gestion thermique.

### **Retour configuration sortie d'usine (Factory Reset)**

Vous pouvez utiliser cette fonction pour réinitialiser tous les paramètres aux valeurs par défaut ; durée d'éclairage.

![](_page_57_Picture_1.jpeg)

## <span id="page-57-0"></span>**Informations complémentaires**

### **Spécifications du produit**

![](_page_57_Picture_241.jpeg)

\*Remarque : Objectif standard

\*\*Remarque : Compatibilité de décalage d'objectif avec tous les objectifs sauf le D88-WF18501 (3797745100-SVK) à largeur fixe et le D88-UST01B (3797866500-SVK) à ultra courte portée.

\*\*\* Remarque: les spécifications de luminosité sont conformes aux normes ISO 21118.

![](_page_58_Picture_1.jpeg)

## <span id="page-58-0"></span>**Fréquence d'entrée du signal prise en charge**

### **Formats 2D**

![](_page_58_Picture_745.jpeg)

### DU8195Z série Projecteur DLP - Manuel d'utilisation

![](_page_59_Picture_1.jpeg)

![](_page_59_Picture_646.jpeg)

![](_page_60_Picture_1.jpeg)

### <span id="page-60-0"></span>**Signal 3D pris en charge**

![](_page_60_Picture_713.jpeg)

FS: Cadre séquentiel (Frame Sequencial) SBS: Cote à cote (Side by Side)

FB: Cadre d'emballage (Frame Packing) TB: Haut et bas (Top and Bottom)

![](_page_61_Picture_1.jpeg)

# <span id="page-61-0"></span>**Configuration des bornes**

![](_page_61_Figure_3.jpeg)

![](_page_61_Picture_460.jpeg)

![](_page_61_Picture_461.jpeg)

### **Terminal DVI-D Terminal VGA (D-sub 15 broches)**

![](_page_61_Picture_8.jpeg)

#### Contribution

![](_page_61_Picture_462.jpeg)

### **HDMI(19 pin Type A) Borne de contrôle série (RS-232, D-sub 9 broches)**

![](_page_61_Picture_12.jpeg)

![](_page_61_Picture_463.jpeg)

![](_page_62_Picture_1.jpeg)

### <span id="page-62-0"></span>**Screen Trigger Wired Remote**

![](_page_62_Figure_3.jpeg)

![](_page_62_Picture_180.jpeg)

### **HDBaseT/LAN Terminal 3D Sync Out**

![](_page_62_Figure_6.jpeg)

![](_page_62_Picture_181.jpeg)

![](_page_62_Figure_9.jpeg)

![](_page_62_Picture_182.jpeg)

![](_page_62_Picture_12.jpeg)

![](_page_62_Picture_183.jpeg)

![](_page_63_Picture_1.jpeg)

### <span id="page-63-0"></span>**Série d'objectifs**

Huit types d'objectifs électriques optionnels sont disponibles pour le projecteur selon le tableau ci-dessous. Contactez le revendeur agréé de Vivitek pour plus de détails..

![](_page_63_Picture_202.jpeg)

• Les meilleures performances de zoom des objectifs ci-dessus sont dans un décalage vertical compris entre 0 et 50 %, un décalage horizontal ±10 %, le projecteur peut prendre en charge une plage de décalage réglable plus large pour plus de flexibilité dans l'installation.

• D88-WF18501 et D88-UST01 sont des objectifs fixes, la plage de décalage vertical et horizontal des objectifs de projection est de 0 %, les coins de l'image projetée peuvent présenter des ombres ou de la distorsion si l'objectif est décalé horizontalement ou verticalement.

• Pour les meilleures performances de projection possibles, un kit de support pour l'objectif D88-UST01B est requis, veuillez consulter le manuel d'installation du D88-UST01B pour plus de détails.

![](_page_64_Picture_1.jpeg)

## <span id="page-64-0"></span>**Dimensions du produit**

![](_page_64_Figure_3.jpeg)

![](_page_65_Picture_1.jpeg)

### <span id="page-65-0"></span>**Indication DEL**

Plusieurs messages d'indication sont utilisés pour afficher l'état actuel du projecteur ou alerter avec un message anormal.

![](_page_65_Figure_4.jpeg)

### **DEL d'alimentation**

![](_page_65_Picture_244.jpeg)

### **DEL d'état**

![](_page_65_Picture_245.jpeg)

### **DEL de source de lumière**

![](_page_65_Picture_246.jpeg)

### **DEL Temp**

![](_page_65_Picture_247.jpeg)

![](_page_66_Picture_1.jpeg)

### <span id="page-66-0"></span>**Problèmes standard et solutions**

Ces directives sont des suggestions de gestion de problèmes que vous pouvez rencontrer avec le projecteur. Si le problème n'est pas résolu ainsi, contactez votre revendeur pour toute assistance.

Souvent, vous remarquerez que le problème peut être aussi simple qu'une connexion desserrée. Vérifiez les points suivants avant d'essayer des solutions propres au problème.

- Utilisez un autre dispositif électrique pour confirmer que la prise électrique fonctionne.
- Assurez-vous que le projecteur est bien sous tension.
- Assurez-vous que tous les branchements sont bien fixes.
- Assurez-vous que le périphérique attaché est bien sous tension.
- Assurer qu'un PC connecté n'est pas en mode de suspension.
- Assurez-vous qu'un ordinateur portable connecté est configuré pour un affichage externe. (Cela se fait en général en appuyant sur une combinaison Fn-touche sur le portable.)

#### **Suggestions pour le dépannage**

- Dans chacune des sections spécifiques à un problème, procédez selon les étapes suggérées. Ce faisant, vous résoudrez sans doute le problème plus rapidement.
- Essayez de bien définir le problème pour ne pas remplacer inutilement des pièces qui ne sont pas défectueuses.
- À titre d'exemple, si vous remplacez les piles et que le problème persiste, replacez les piles d'origine et passez à l'étape suivante.
- Rappelez-vous des étapes que vous avez suivies lors d'un dépannage : L'information peut être utile lors de l'appel au support technique ou pour faire passer au personnel de service.

#### **Problèmes d'image**

#### **Problème : Aucune image ne s'affiche à l'écran**

- 1. Vérifiez les réglages de votre ordinateur bloc-notes ou de bureau.
- 2. Mettez tous les appareils hors puis sous tension dans l'ordre approprié.
- 3. Vérifier si l'obturateur est activé.

#### **Problème : L'image est floue**

- 1. Réglez la mise au point sur le projecteur.
- 2. Synchronisation auto sur la télécommande ou sur le projecteur.
- 3. Vérifiez que la distance de projection se trouve dans la plage spécifiée.
- 4. Vérifiez que l'objectif de projection est propre.
- 5. Retirez le bouchon d'objectif.

#### **Problème : L'image est grande en haut ou en bas (effet trapézoïdal)**

- 1. Placez le projecteur de manière à ce qu'il soit le plus perpendiculaire possible par rapport à l'écran.
- 2. Utilisez la fonction Trapèze pour corriger le problème.

#### **Problème : L'image est inversée ou retournée**

Vérifiez le paramètre de mode de projection dans le menu CONTRÔLE->Mode de projection.

#### **Problème : L'image est striée**

- 1. Réglez le total de points (Total H) et les paramètres de configuration VGA dans le menu ENTRÉE de l'OSD aux paramètres par défaut..
- 2. Pour garantir que le problème ne provient pas d'une carte vidéo du PC connecté, effectuez la connexion sur un autre ordinateur.

#### **Problème : L'image est plate sans contraste**

- 1. Vérifiez les réglages de Contraste dans le menu IMAGE de l'OSD.
- 2. Vérifiez les réglages de Luminosité dans le menu IMAGE de l'OSD.

#### **Problème : La couleur de l'image projetée ne correspond pas à l'image source**

Vérifiez les réglages de Température couleur et Gamma dans le menu IMAGE de l'OSD

![](_page_67_Picture_1.jpeg)

#### <span id="page-67-0"></span>**Problèmes de projection**

#### **Problème : Aucune lumière provenant du projecteur**

- 1. Vérifiez que le câble d'alimentation est bien branché.
- 2. Assurez-vous qu'il n'y a pas de problème avec la source d'alimentation en la testant avec un autre appareil électrique.
- 3. Remettez le projecteur en marche dans l'ordre approprié et assurez-vous que la DEL d'alimentation s'allume en vert.
- 4. Vérifiez si la fonction Vide ou Obturateur est activée

#### **Problèmes avec la télécommande**

#### **Problème : Le projecteur ne répond pas à la télécommande.**

- 1. Dirigez la télécommande vers le capteur à distance sur le projecteur.
- 2. Assurez-vous que le voie entre la télécommande et le capteur n'est pas obstruée.
- 3. Vérifiez que le capteur de télécommande est activé dans l'OSD. Voir ["Télécommande infrarouge \(Infrared](#page-54-1)  [Remote\) à la page 55 "](#page-54-1)
- 4. Vérifiez que le câble de la télécommande n'est pas branché sur le projecteur.
- 5. Éteignez l'éclairage fluorescent de la pièce.
- 6. Vérifiez la polarité de la pile.
- 7. Remplacez les piles.
- 8. Éteignez les autres appareils infrarouges alentour.
- 9. Faites réparer la télécommande
- 10. Assurez-vous que le code de la télécommande est conforme à celui de votre projecteur si vous utilisez une télécommande universelle.
- 11. Vérifiez si le contrôle d'ID du projecteur est activé et si le numéro d'ID est correct. Voir ["Utiliser ID de contrôle](#page-31-1)  [pour une application multi-projecteurs à la page 32 "](#page-31-1).

#### **Problèmes avec l'objectif de projection**

#### **Problème : Le réglage du zoom ou de la mise au point ne fonctionne pas.**

- 1. Vérifiez que l'objectif est bien installé, une mauvaise installation peut causer le dysfonctionnement de l'objectif. Suivez la procédure d'installation de l'objectif, puis réessayez.
- 2. Vérifiez si la fonction de verrouillage de l'objectif est activée, verrouiller l'objectif désactive toutes les fonctions de réglage de l'objectif.
- 3. Exécutez la fonction de centrage d'objectif pour étalonner l'objectif à nouveau.
- 4. Remplacez avec un autre objectif pour vérifier le problème si un autre objectif est disponible.
- 5. Contactez le centre de service pour plus de détails.

#### **Problèmes de communication avec la télécommande**

#### **Problème : Le projecteur ne répond pas aux commandes Ethernet**

- 1. Assurez-vous que la veille réseau est activée, le canal de communication est indisponible si elle est désactivée (moins de 0,5 W). Voir ["Mode Image \(Picture Mode\) à la page](#page-46-1) 47 ".
- 2. Vérifiez la configuration du réseau sur votre ordinateur portable et sur le projecteur. Consultez le manuel de contrôle de la télécommande pour plus d'informations.

### **Faire réparer le projecteur**

Si vous ne parvenez pas à résoudre le problème, vous devez faire réparer le projecteur. Rangez le projecteur dans le carton.d'origine Écrivez une description du problème et une liste de contrôle des étapes que vous avez prises lorsque vous tentiez de résoudre le problème. Ces informations peuvent être utiles pour le personnel de service. Retournez le projecteur à l'endroit où vous l'avez acheté.

![](_page_68_Picture_1.jpeg)

# <span id="page-68-0"></span>**À propos du support Vivitek**

Si vous ne trouvez pas de solutions dans ces consignes d'utilisation, veuillez nous contacter aux coordonnées suivantes :

### **Amérique du Nord**

![](_page_68_Picture_145.jpeg)

### **Europe et Afrique**

![](_page_68_Picture_146.jpeg)

### **Chine**

![](_page_68_Picture_147.jpeg)

谷广场A座7楼

### **Asie et Taïwan**

![](_page_68_Picture_148.jpeg)